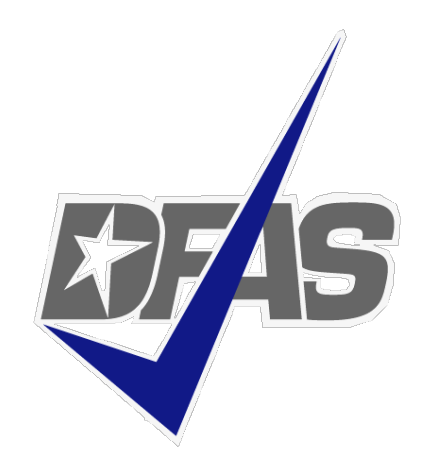

## **Pay History, LES & Pay Detail & How to Audit Online Pay Periods**

*Defense Finance and Accounting Service*

#### INDIANAPOLIS PAYROLL OFFICE Air Force 2019

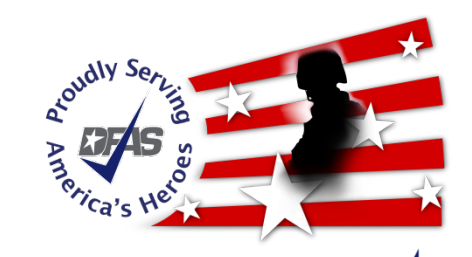

**Integrity - Service - Innovation**

#### **Topics**

- Pay Codes
- DODFMR Table 4-2
- Voluntary Deductions
- Order of Precedence
- Pay History
- How Pay History Relates to LES
- Pay Detail
- How to Audit Online Pay Periods

**OF**S

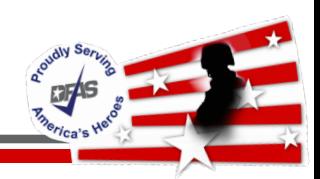

• Understanding Pay Codes

 $\checkmark$  Necessary when analyzing employee pay

 $\checkmark$  Helps to identify underlying pay issue

• Pay Codes identify hours and dollars pertaining to pay

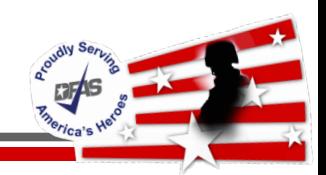

- Pay Type Codes definitions are found at:
	- DCPS User Manual
		- [https://dfas4dod.dfas.mil/systems/dcps/consolid/Manuals/userManual](https://dfas4dod.dfas.mil/systems/dcps/consolid/Manuals/userManual_20181228.pdf) \_20181228.pdf
		- Section H Reference Guides/Job Aids, Chapter 1 General System Information, Type Codes, Page 4599 (H1-101 thru H1-124)
	- $\sqrt{APAN}$ 
		- [https://wss.apan.org/csa/DFASPayroll/Lists/Reference%20Links/AllIte](https://wss.apan.org/csa/DFASPayroll/Lists/Reference%20Links/AllItems.aspx) ms.aspx
		- Reference Links: Click on 'Valid codes, indicators, and abbreviations'

**RTAS** 

• Reflects general code type category based on 1st position of code

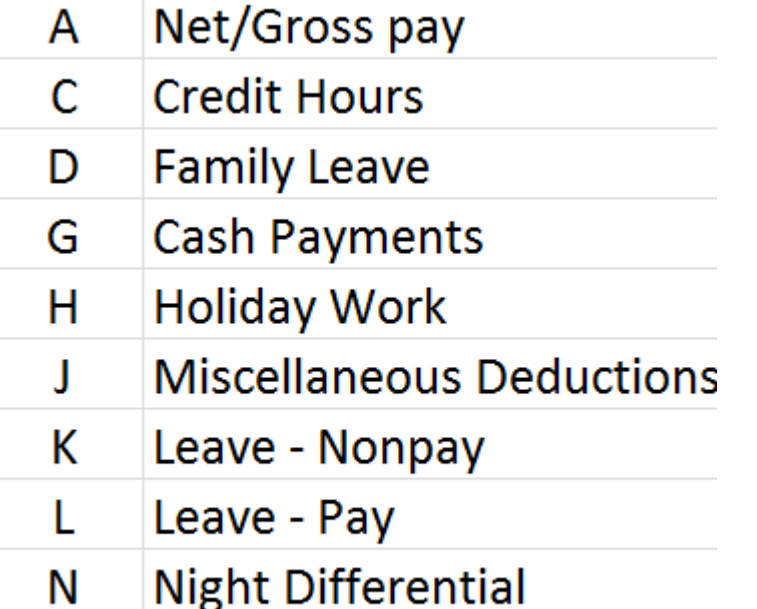

Overtime O

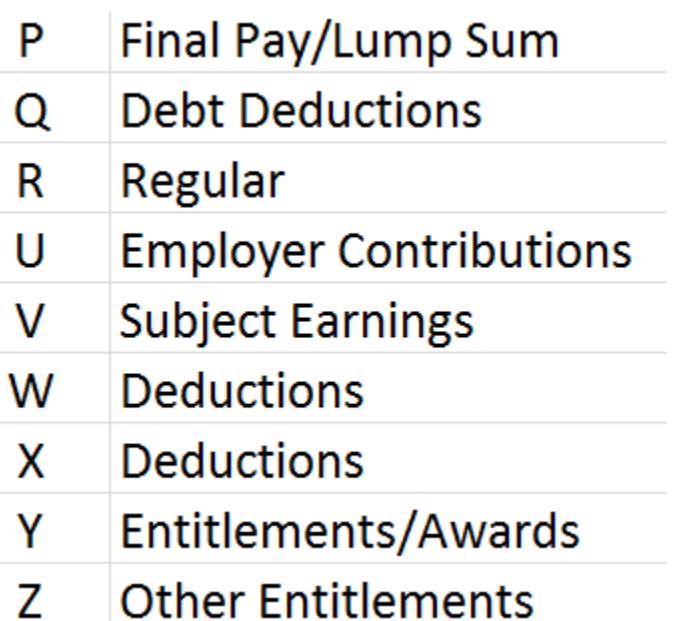

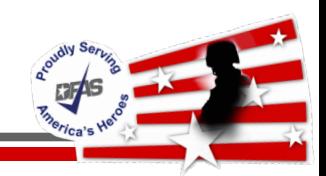

• NET/GROSS PAY Codes

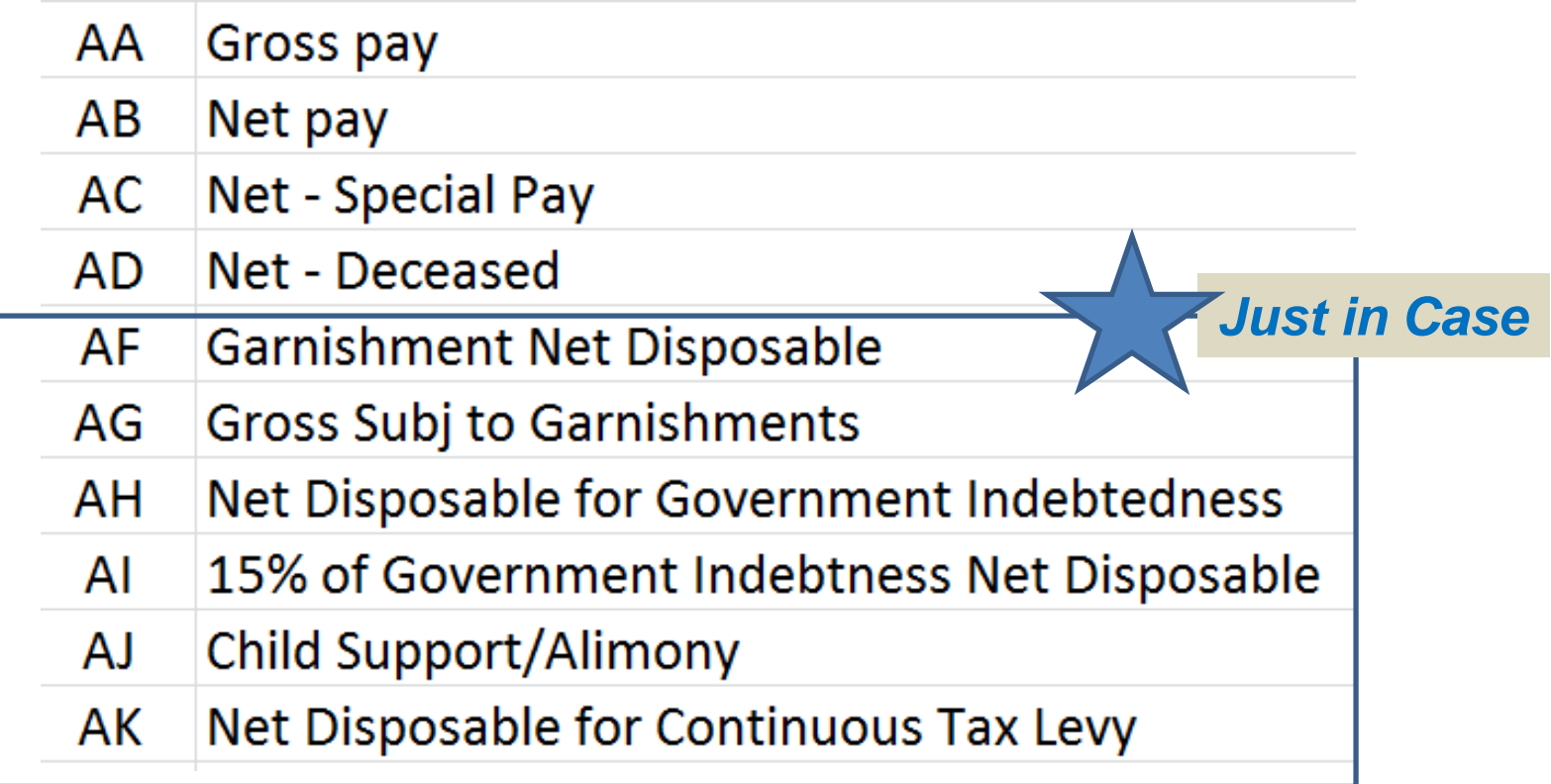

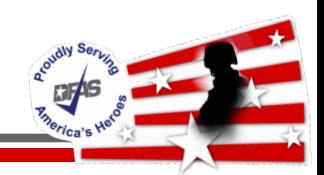

### • MISCELLANEOUS DEDUCTION Codes

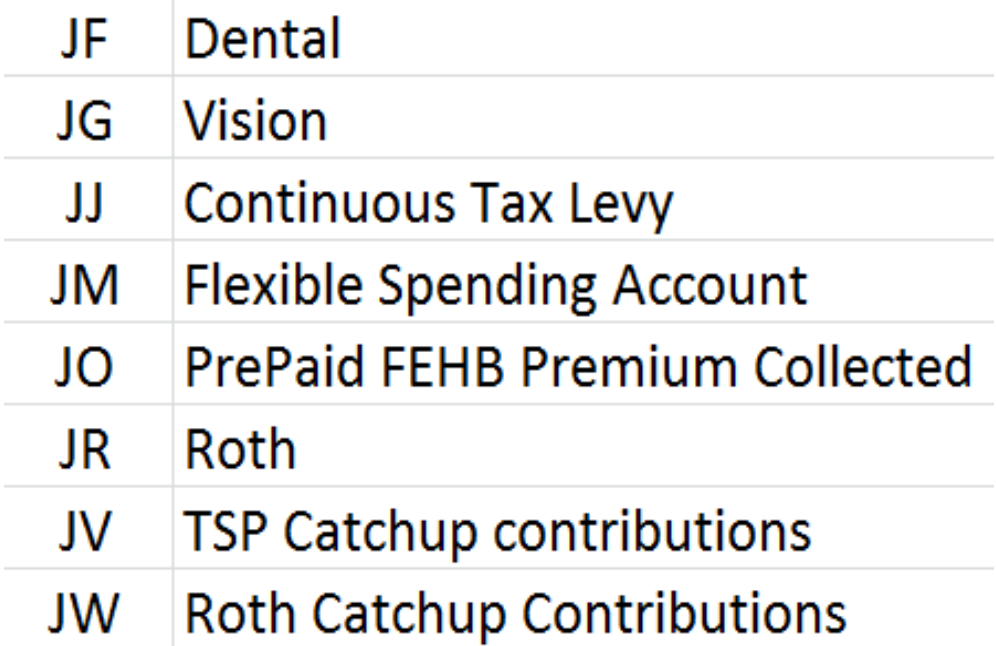

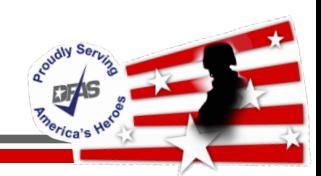

#### • DEDUCTION Codes

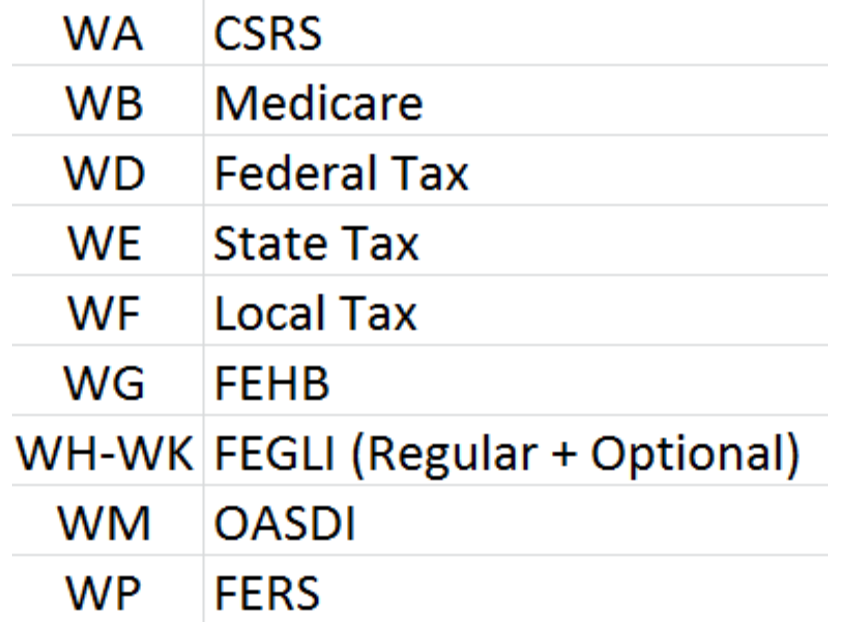

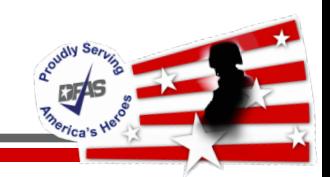

• Subject Earnings Codes

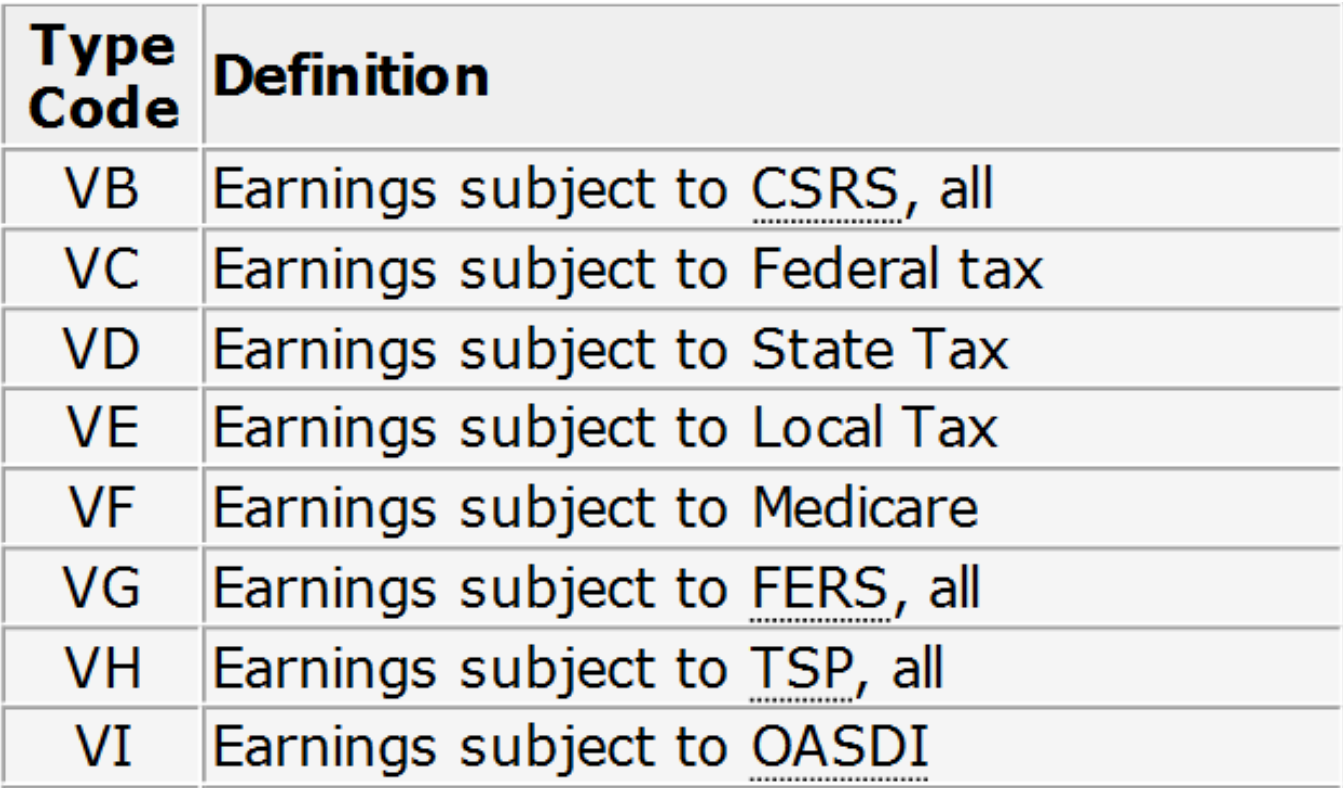

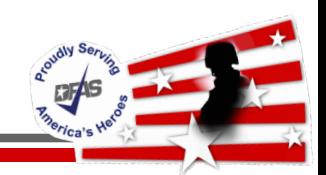

• LEAVE - NonPay Codes

 $\checkmark$  identified by 2nd position of code

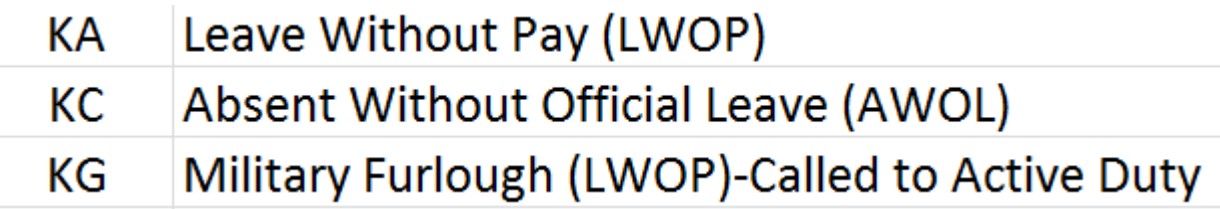

• LEAVE - Pay Codes

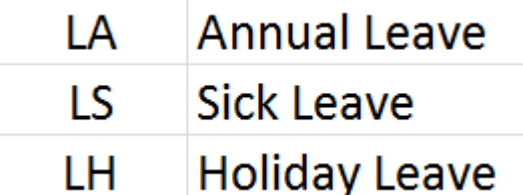

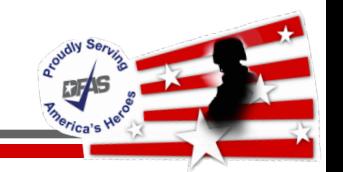

- Section 0401 **Mandatory deductions** 
	- $\checkmark$  Required by law, regulation or court order
	- $\checkmark$  Include Federal or state income tax, Old-Age Survivors and Disability Insurance (OASDI), Medicare, and Child Support

- DODFMR Table 4-2
	- [http://comptroller.defense.gov/Portals/45/documents/fmr/Volume](http://comptroller.defense.gov/Portals/45/documents/fmr/Volume_08.pdf) \_08.pdf

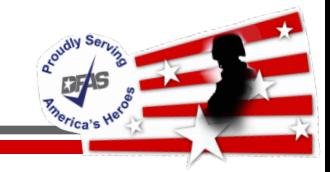

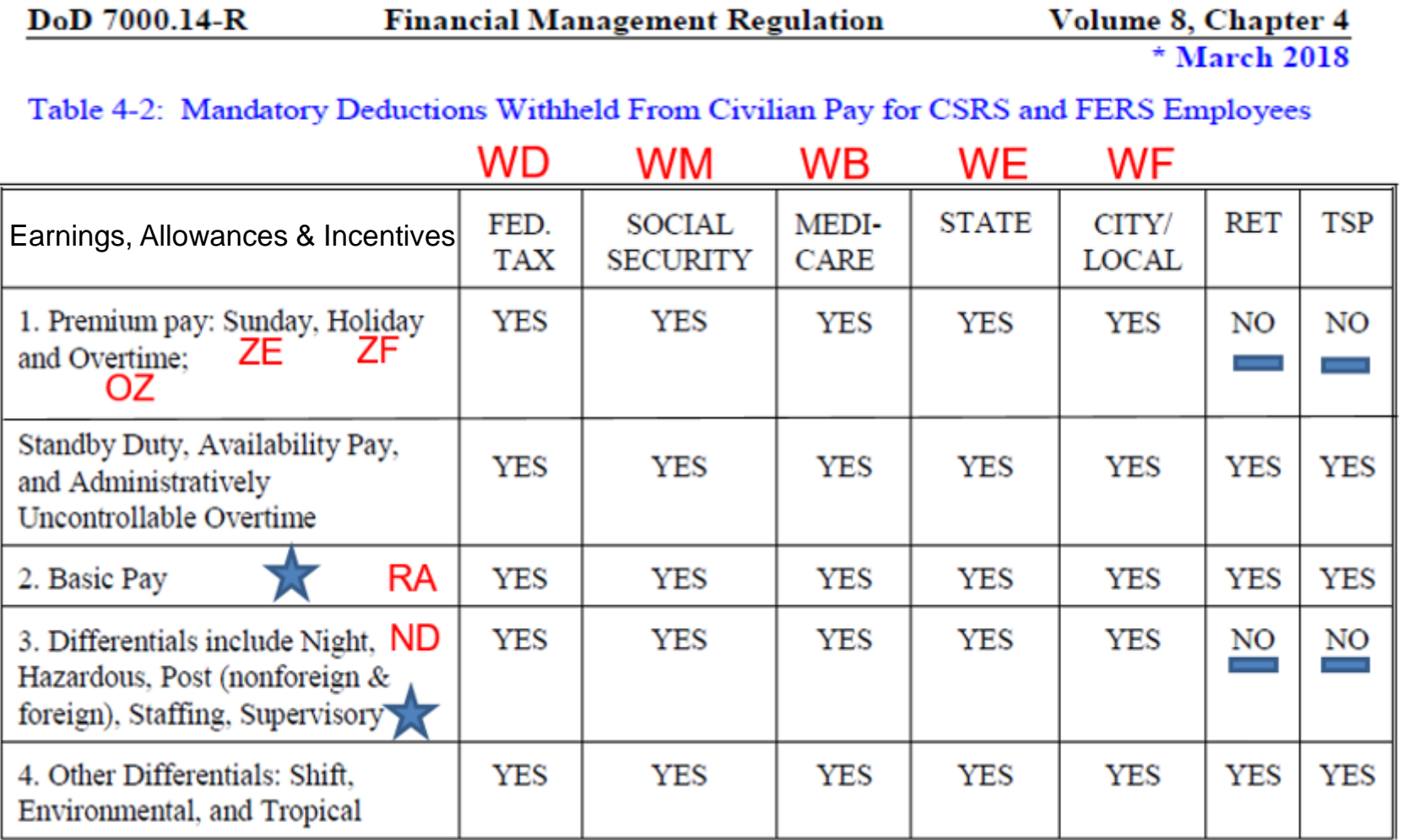

Yes indicates that the Earning, Allowance or Incentive is subject to the specified tax

DoD 7000.14-R

**Financial Management Regulation** 

Volume 8, Chapter 4 \* March 2018

Table 4-2: Mandatory Deductions Withheld From Civilian Pay for CSRS and FERS Employees

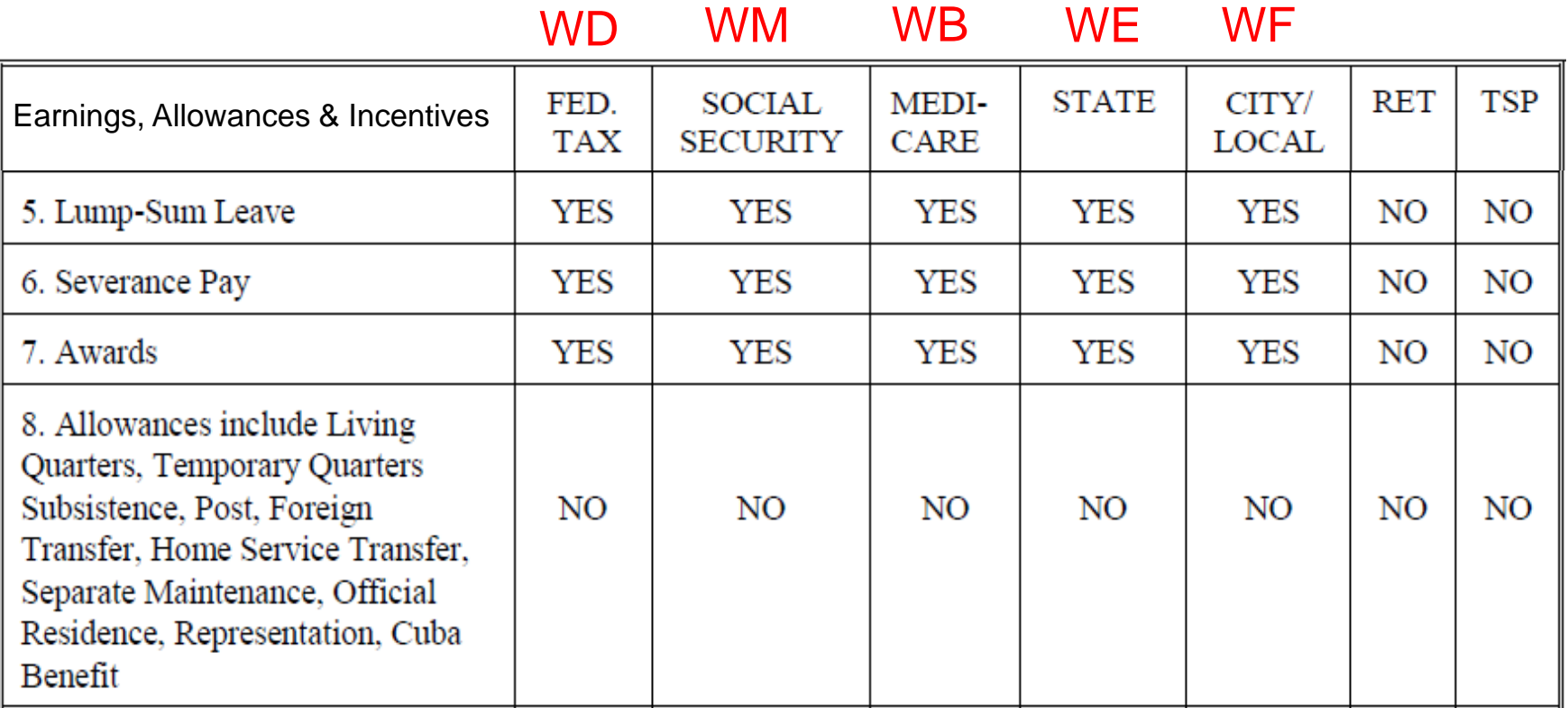

Yes indicates that the Earning, Allowance or Incentive is subject to the specified tax

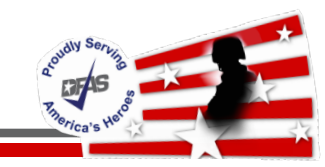

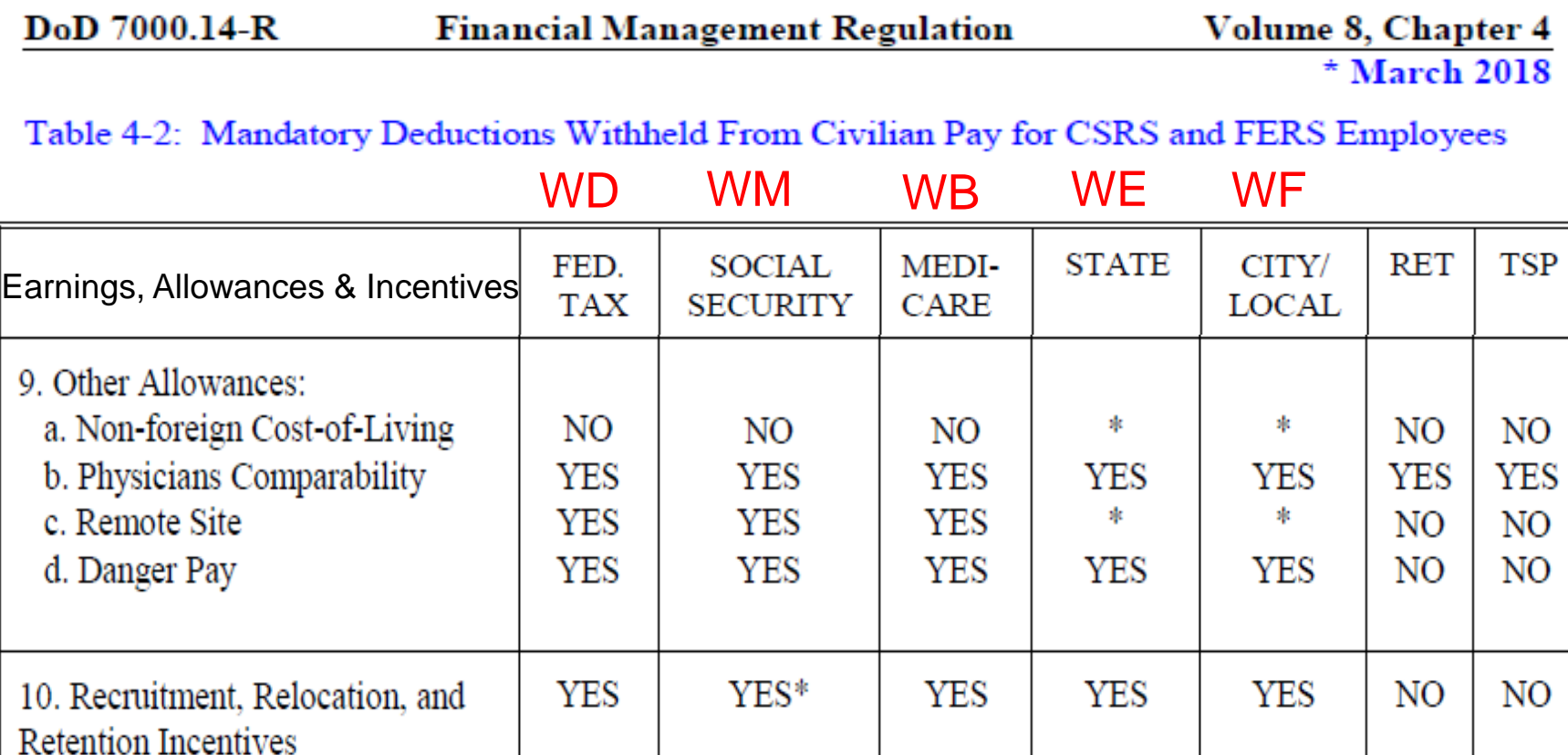

Yes indicates that the Earning, Allowance or Incentive is subject to the specified tax

**YES** 

**YES** 

**YES** 

**YES** 

N<sub>O</sub>

**YES** 

11. Separation Incentive Pay

NO

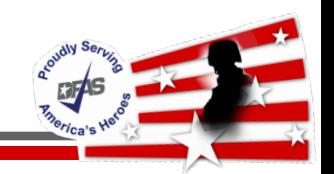

- Processed at the employee's request
- Require written authorization from the employee prior to deduction
- Includes
	- $\checkmark$  Health and Life insurance
	- $\checkmark$  Flexible Spending Account (FSA) contributions
	- $\checkmark$  Thrift Savings Plan (TSP) contributions
	- Long Term Care Insurance
	- $\checkmark$  Dental & Eye Insurance (J deductions)

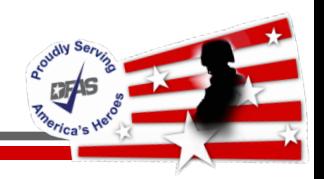

- The Office of Personnel Management (OPM) has issued policy guidance to standardize the order of precedence for processing mandatory and voluntary deductions when gross pay is NOT sufficient to permit all deductions
- Link to the OPM Memorandum:
- [OPM Memorandum: Order of Precedence Link](https://www.chcoc.gov/content/ppm-2008-01-order-precedence-when-gross-pay-not-sufficient-permit-all-deductions)

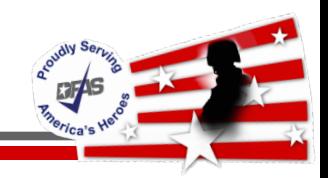

- Pay History reflects entries interfaced to an employee's record via SF50 actions and/or Time & Attendance
- Pay History displays  $\checkmark$  All monies included in Gross Pay (AA)
	- $\checkmark$  All Employer Contributions ('U' codes)
	- $\checkmark$  All Earnings that are subject to taxes ('V' codes)
	- All Employee Voluntary & Involuntary Deductions
	- $\checkmark$  Employee Net Pay (AB)
- Prior year retro monies paid & taxed in current pay period

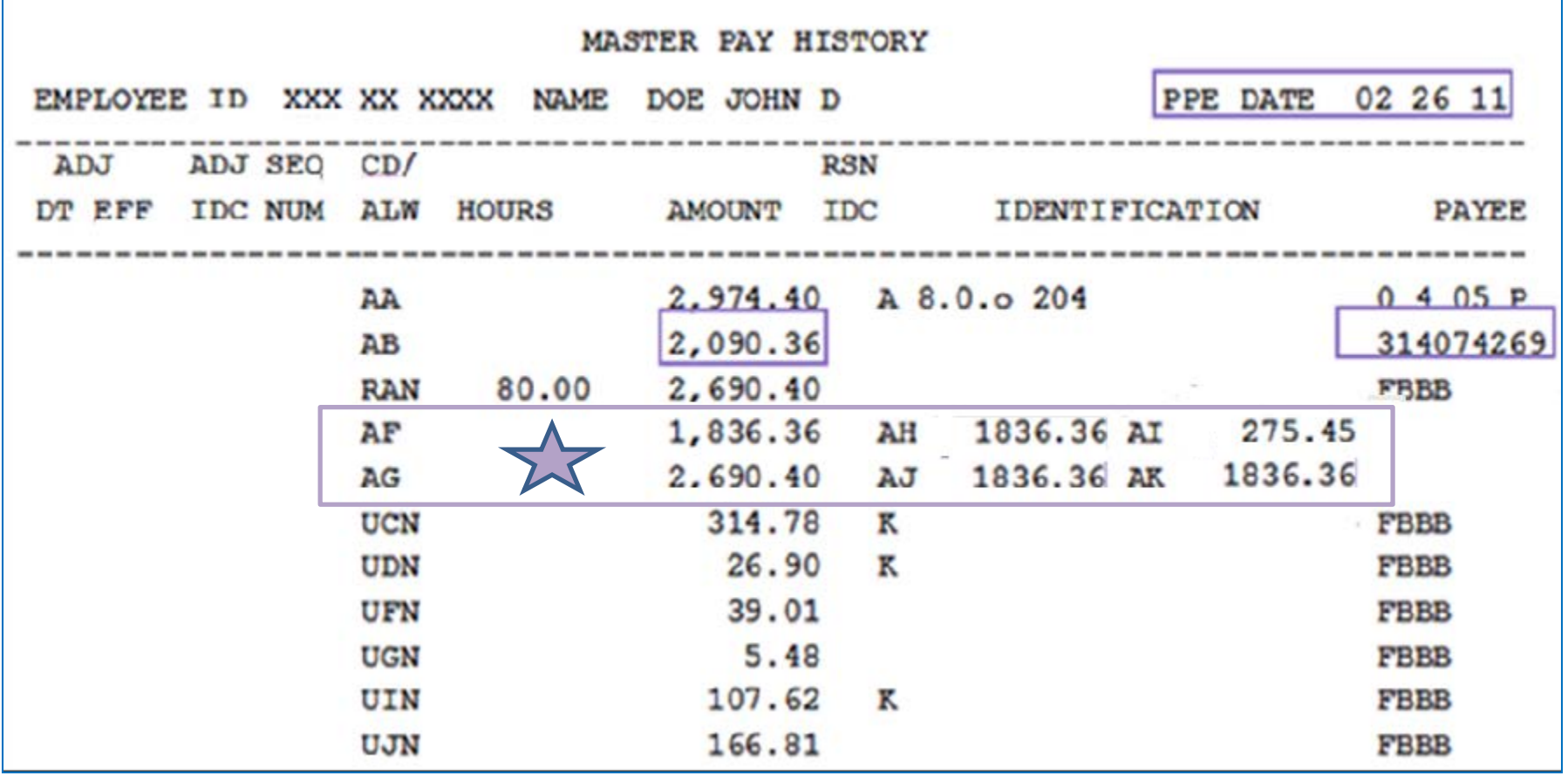

'U' Codes Identify Agency Contributions UC -FERS-All, UD -TSP Basic, UF-Medicare, UG-FEGLI, UI -TSP, UJ -OASDI

**GTAS** 

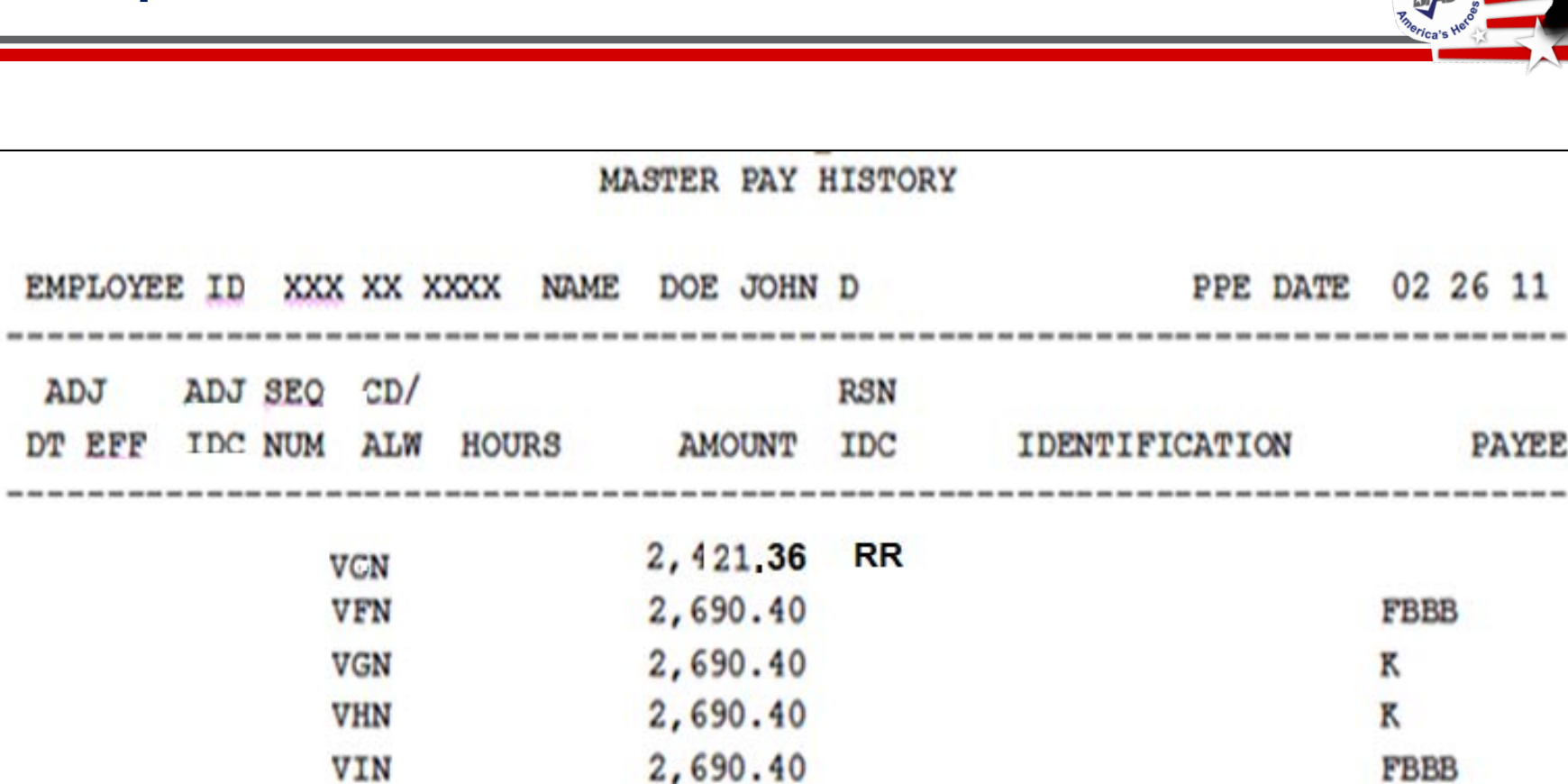

Employee Wages Subject to - 'V' Codes VC - Federal Tax, VF- Medicare, VG - FERS, VH -TSP, VI -OASDI

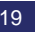

**Acoust Side Canadian Property Street, Canadian Property** 

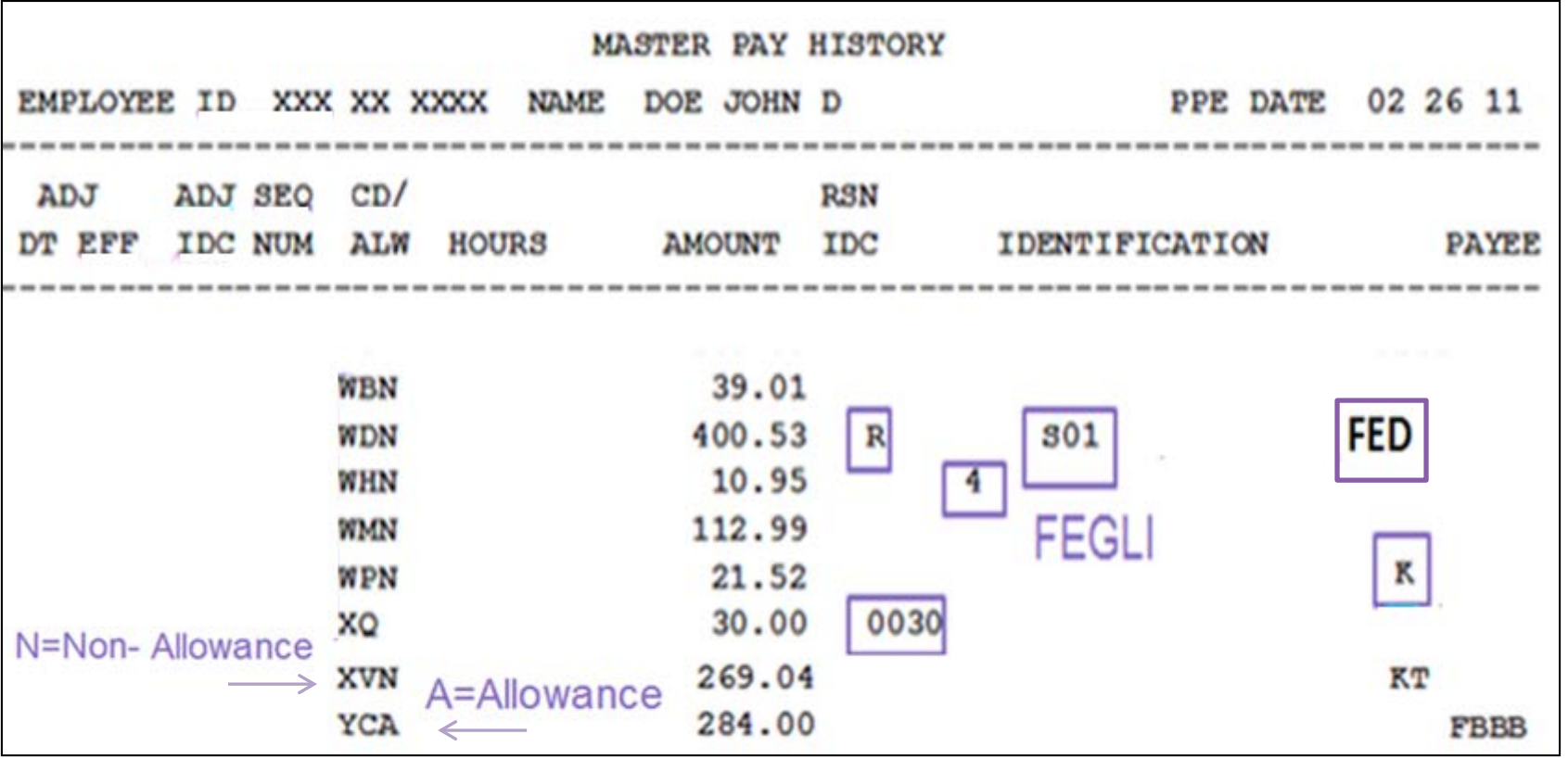

Employee Deductions - W & X Codes WB - Medicare, WD - Federal Tax, WH - FEGLI, WM - OASDI, WP - FERS, XQ – Charity, XV – TSP YC Code: Cost of Living Allowance

5/13/2019 **Integrity - Service - Innovation** 20

**GTAS** 

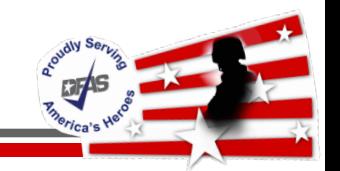

- Calculate Subject to Federal (VC)
	- $\checkmark$  Add all earnings subject to federal tax per DODFMR Vol 8 Chapter 4, table 4-2 that the employee is receiving

 $\checkmark$  Deduct pretax health benefits and pretax TSP

• VC:  $$2690.40$  (RA) minus  $$269.04$  (XV) =  $$2,421.36$ 

 $\checkmark$  VC is then utilized to determine Federal withholding tax (WD)

• Calculate Gross to Net

 $\checkmark$  AA Gross Pay: RA \$2,690.40 + YC \$284.00 = \$2,974.40

 $\checkmark$  Subtract Employee Tax Withholdings & Deductions

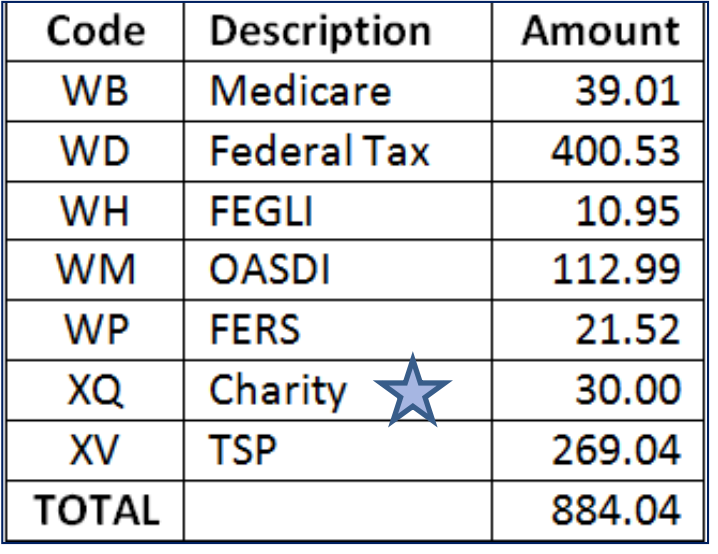

Charity (XQ) cannot be recovered to reduce a Current Year debt created in the Current Year

 $\checkmark$  AB Net Pay: \$2,974.40 minus \$884.04 = \$2,090.36

### Net Amount of Pay

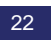

- Timecard withdrawal of 80 hours & YC \$284.00
- Recoverable deductions are recouped to reduce debt
- Charity contribution cannot be recouped

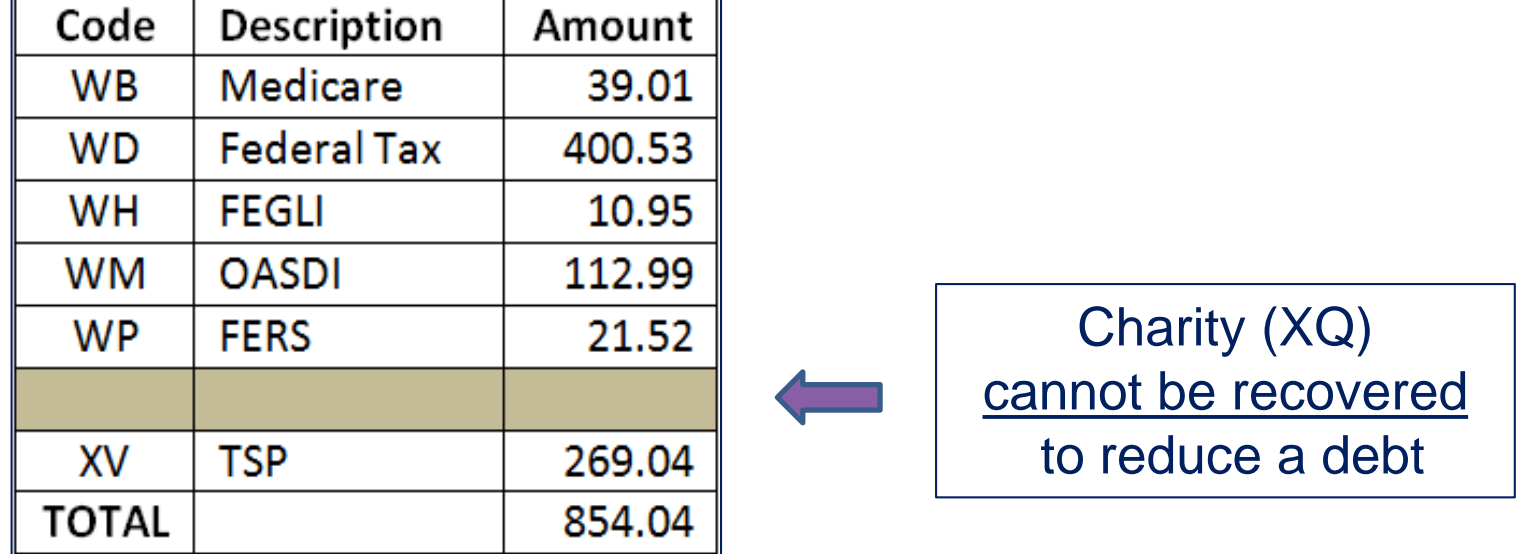

- Employee owes for current year debt
- $\sqrt{$2974.40 $854.04} = $2,120.36$

#### Net Amount of Debt – Current Year Debt

**RTAS** 

# Example 1 – No Debt Leave & Earning Statement (LES)

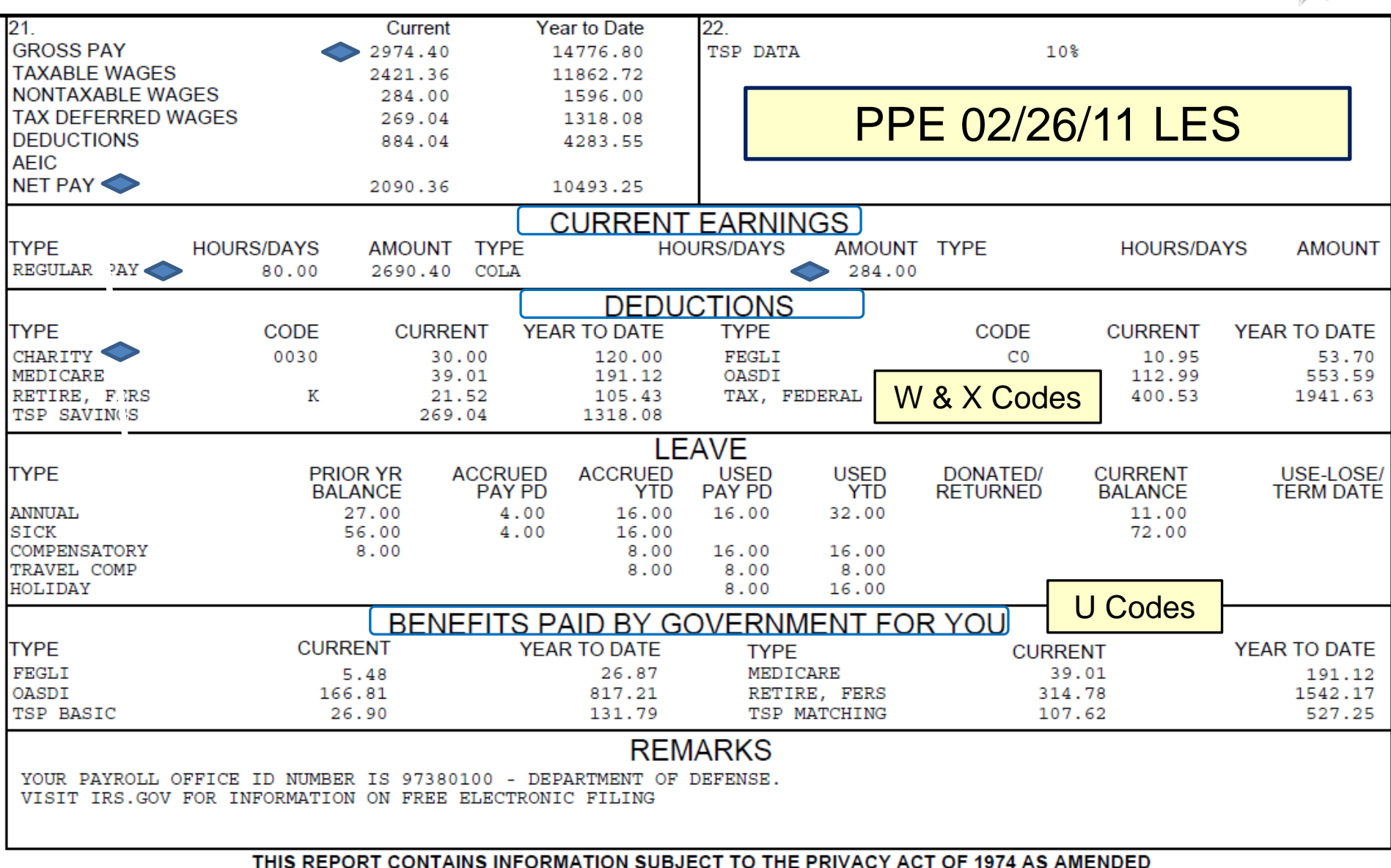

5/13/2019 **Integrity - Service - Innovation** 24

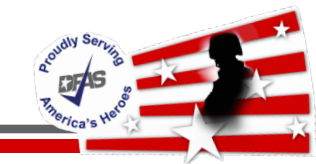

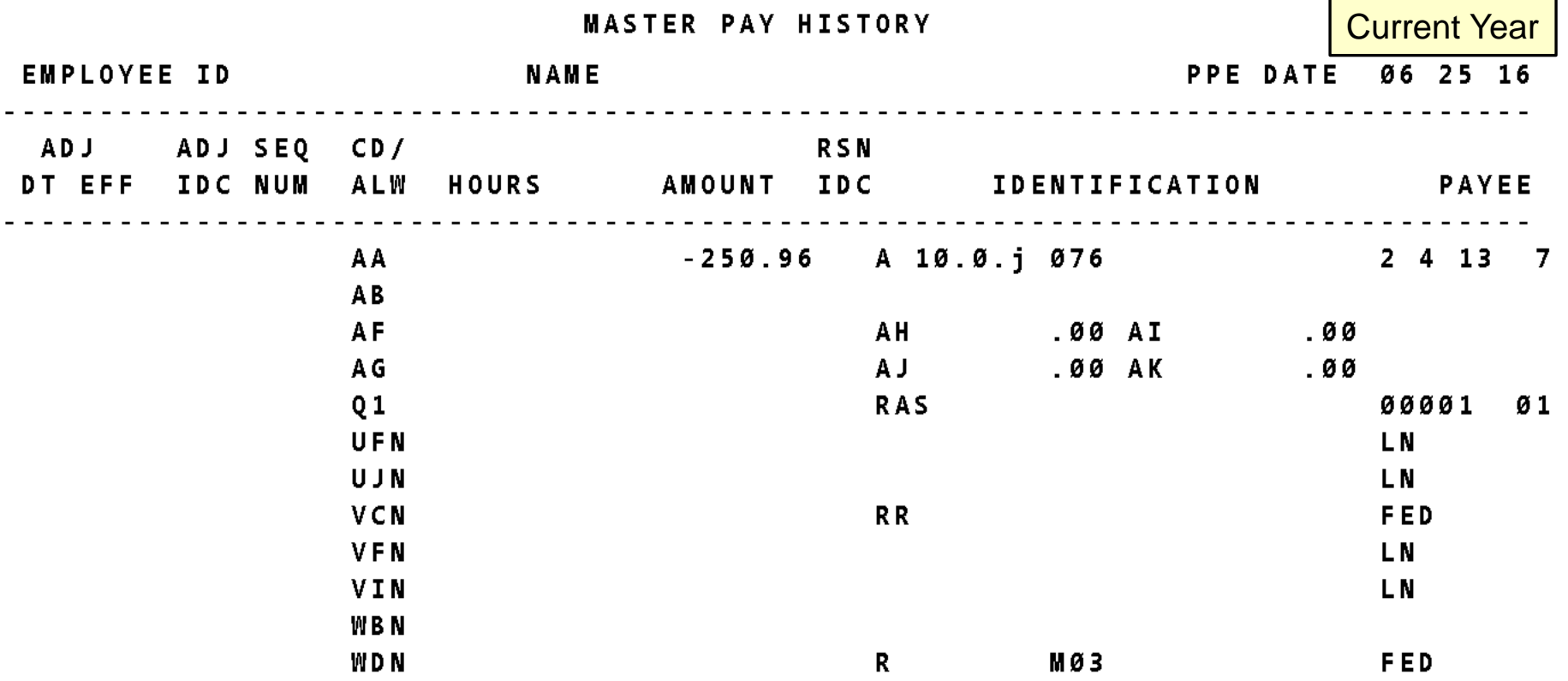

No Current Earnings Employee is Separated

#### **Example 2 – Current Year Debt (No Current Pay)**

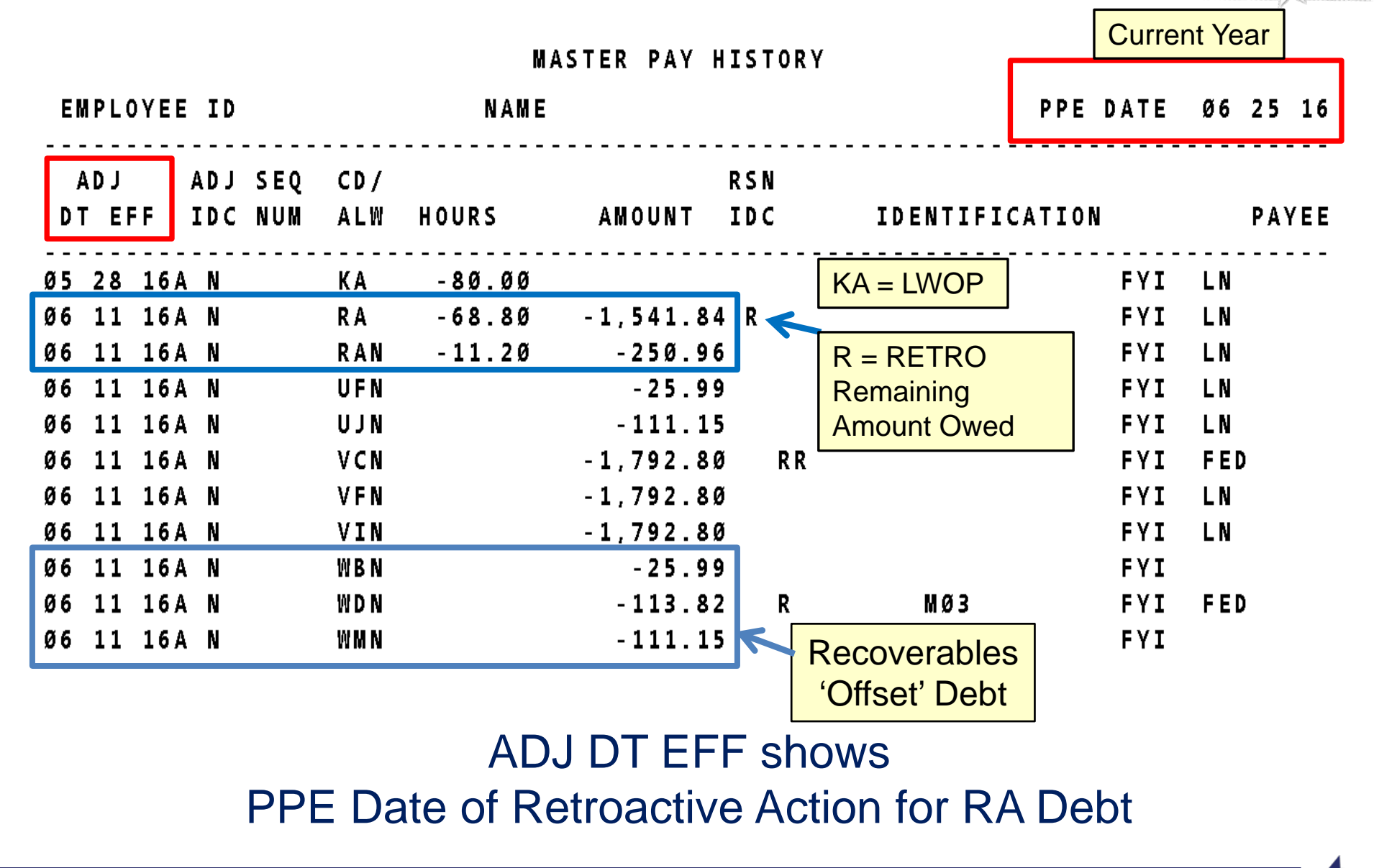

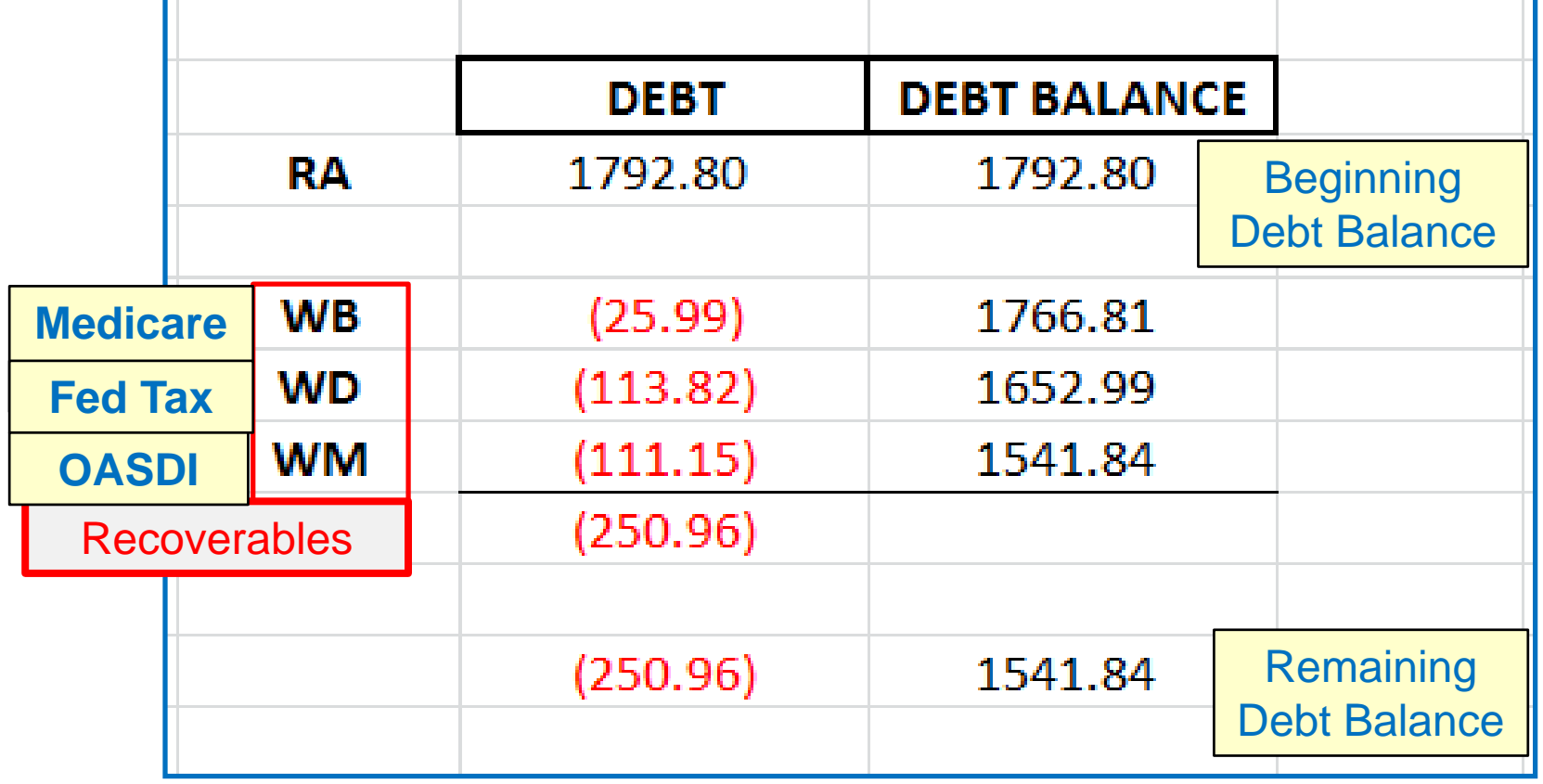

### Recoverables (Debt Offset) Reduce Debt Balance

**DEAS** 

#### **Example 2 – Current Year Debt LES**

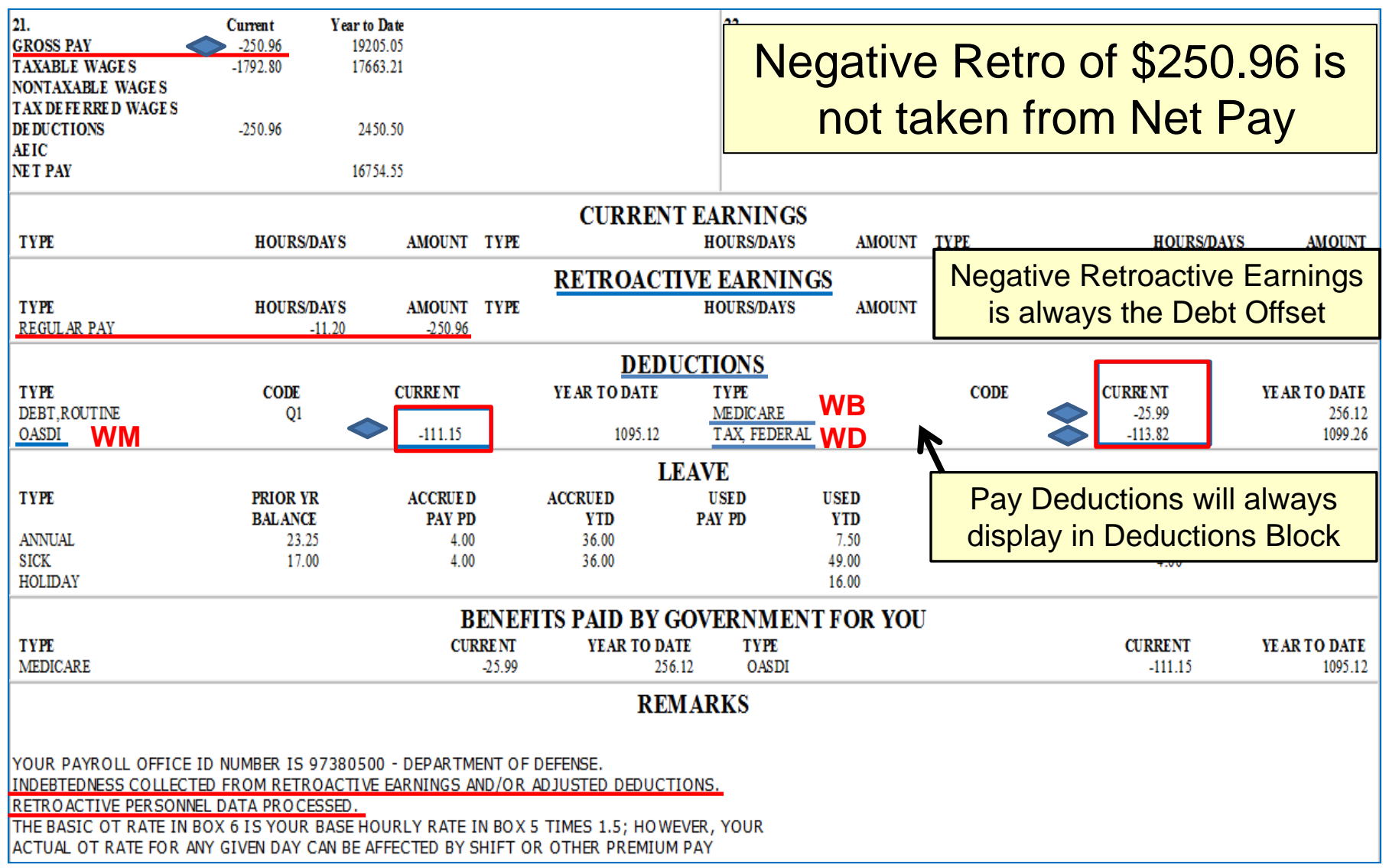

5/13/2019 **Integrity - Service - Innovation** 28

ACCEPTED B

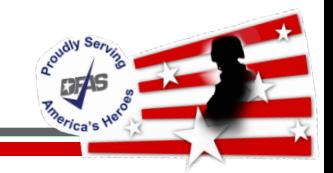

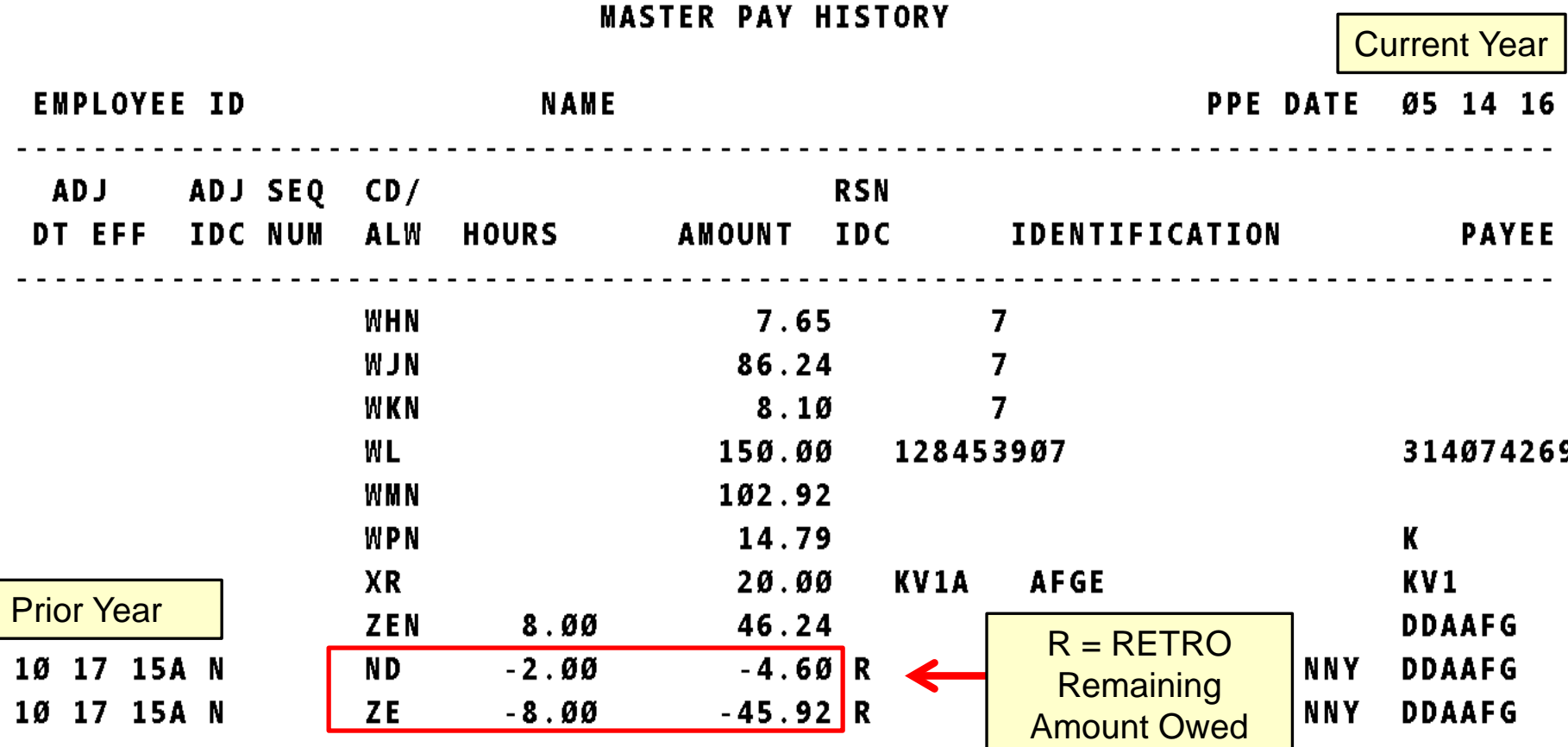

No Recoverables to Offset Prior Year Debt Employee Will Owe \$4.60 + \$45.92 = \$50.52

## **Example 3 – Prior Year Debt Created in Current Year LES**

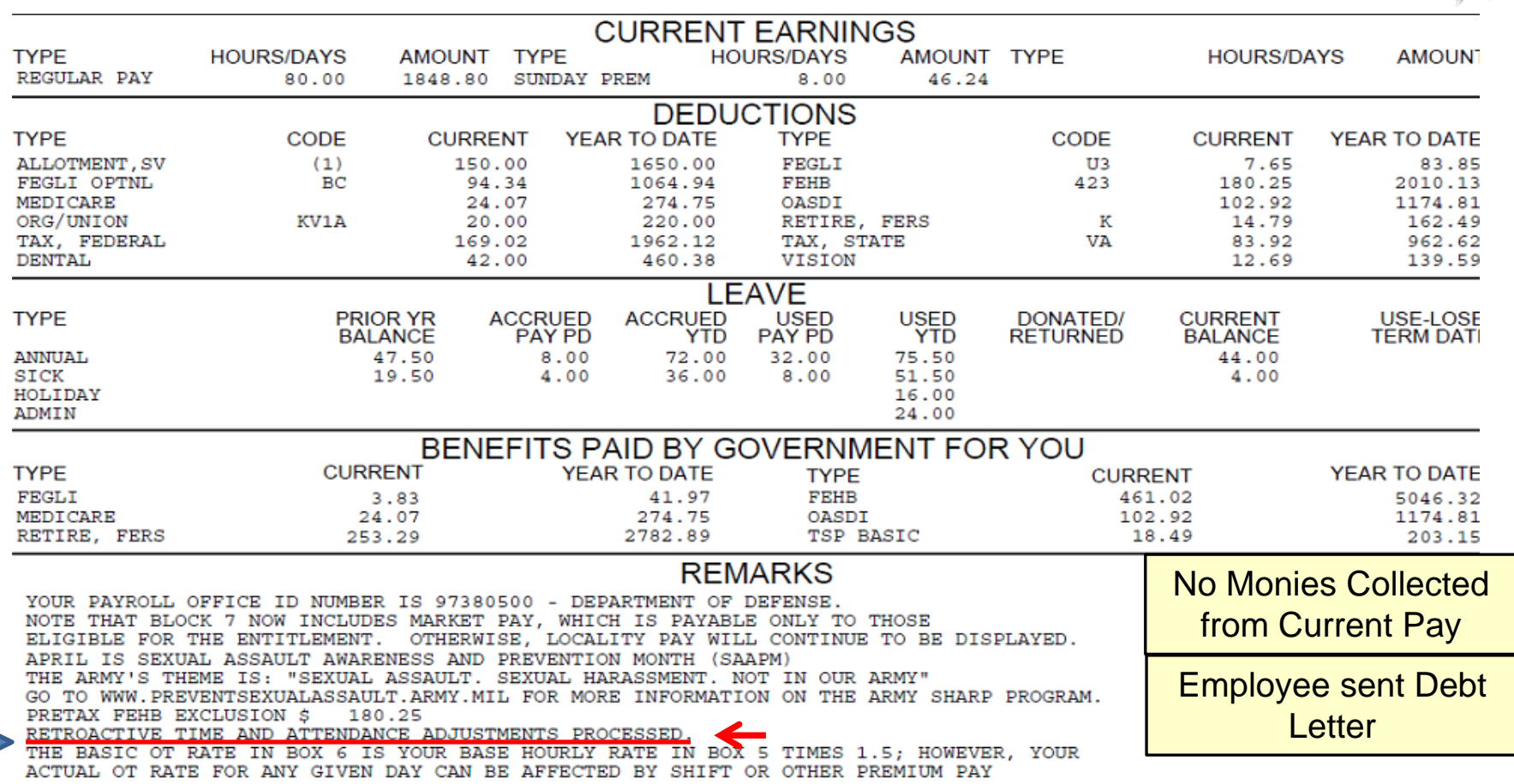

THIS REPORT CONTAINS INFORMATION SUBJECT TO THE PRIVACY ACT OF 1974 AS AMENDED

Remarks show

'Retroactive Time and Attendance Adjustments Processed'

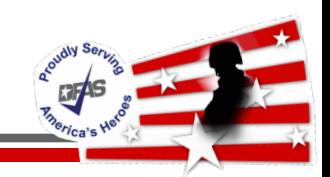

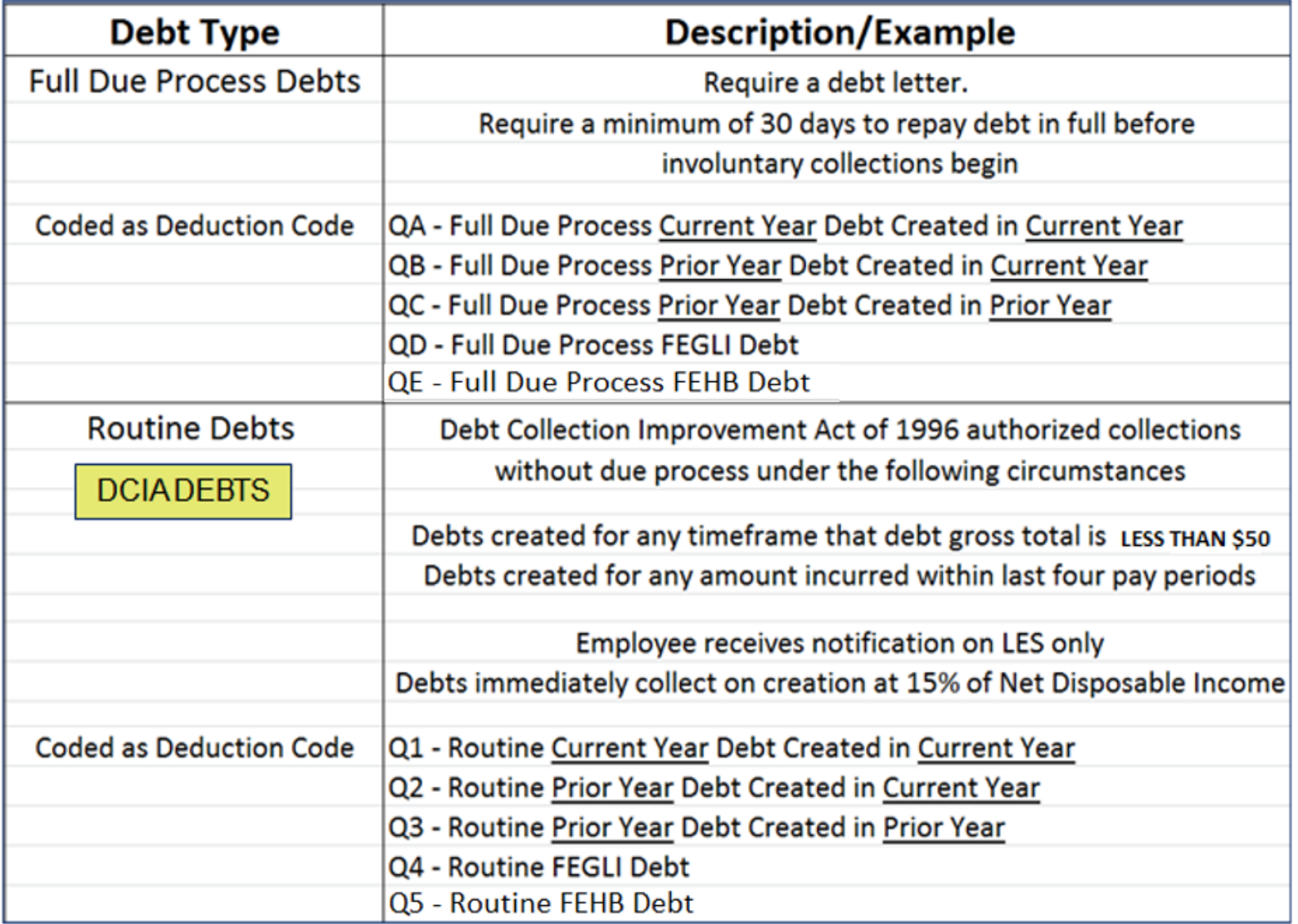

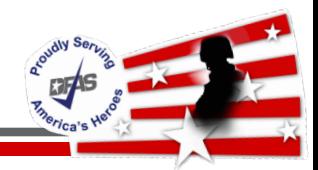

#### MASTER PAY HISTORY

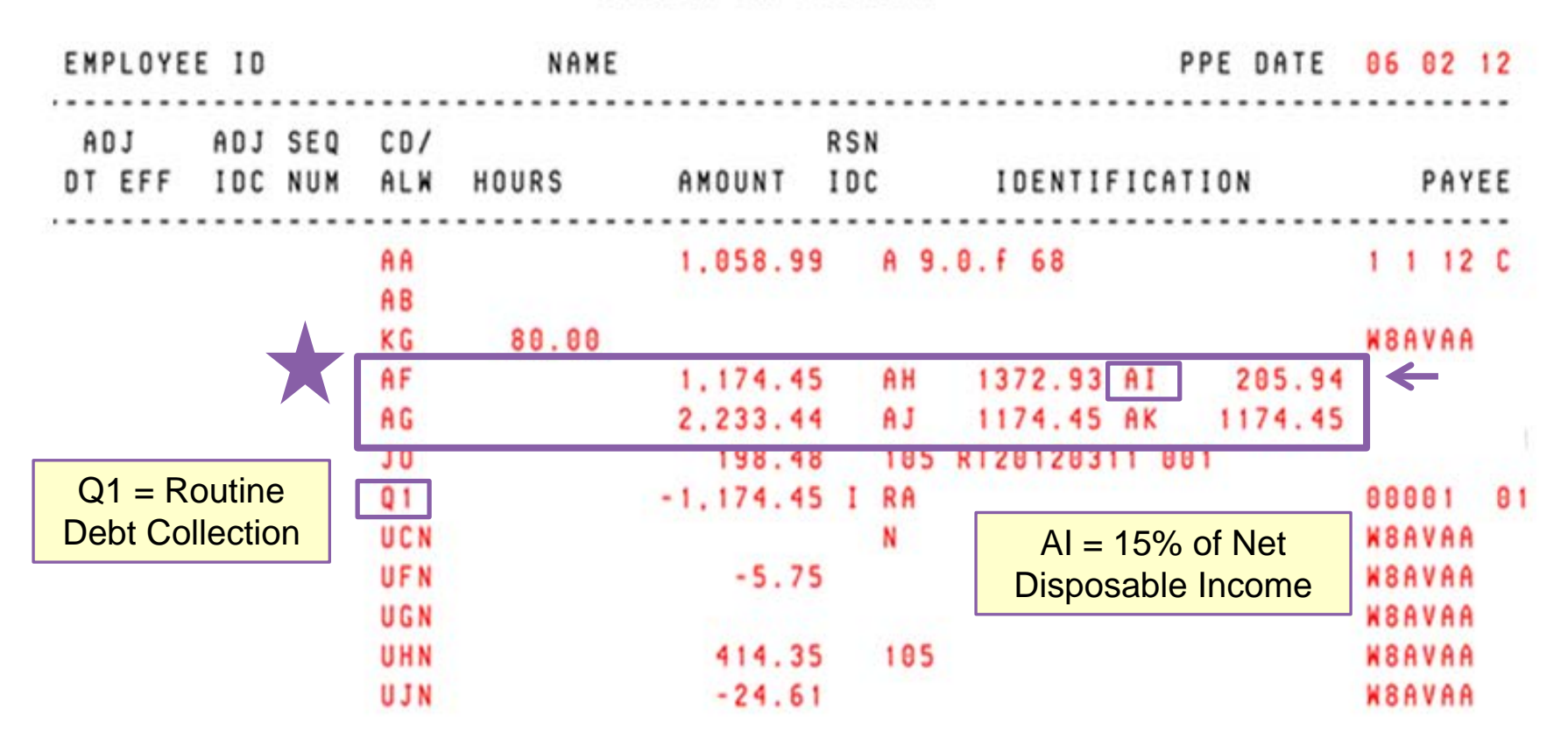

No Current Pay – Employee is KG (LWOP) called to Active Duty \$1,174.45 is applied to Debt Module Debt Seq #01, LOA 1

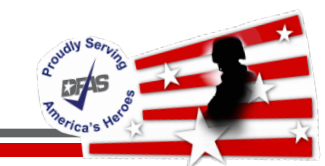

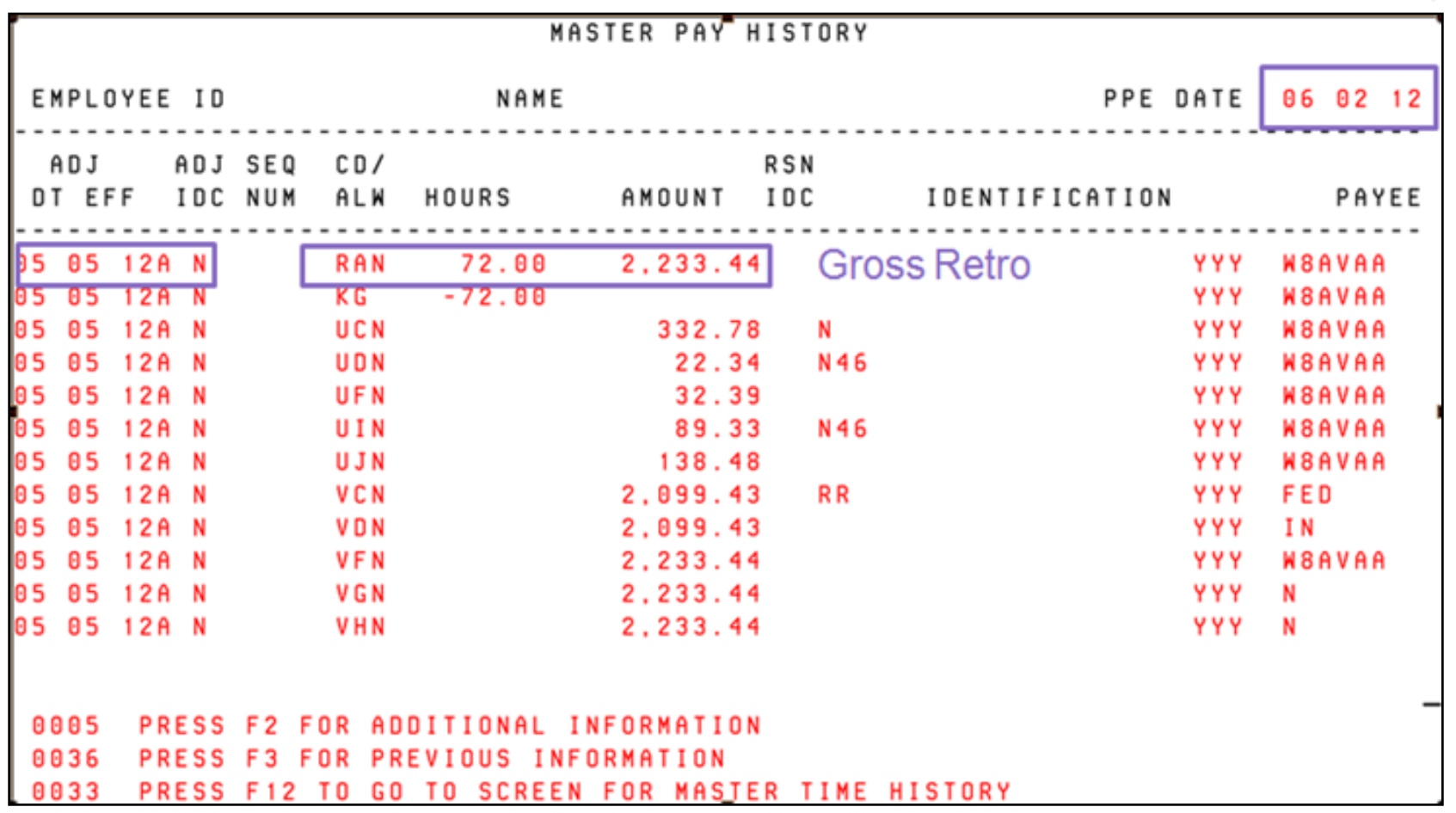

Retroactive monies processed on PPE 6/2/12 for PPE 5/5/12 Current Year retro monies are applied to the Current Year Debt

#### **Example 4 - Current Year Retro Debt Collection LES**

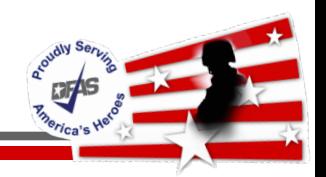

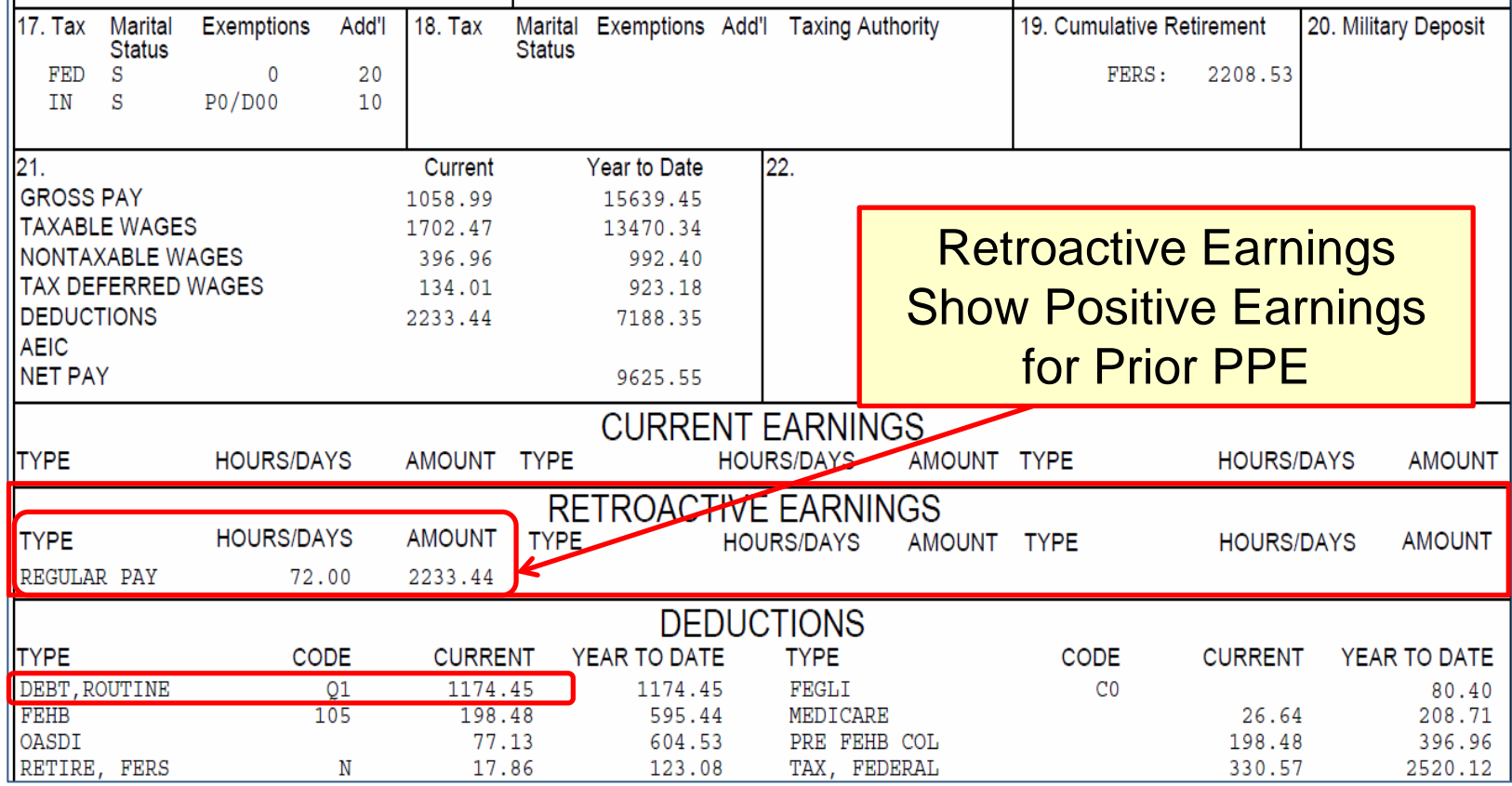

Regular Pay \$2,233.44 less Other Deductions \$1,058.99 = Q1Collection \$1,174.45 No Net Pay

#### **Example 4 - Current Year Retro Debt Collection LES**

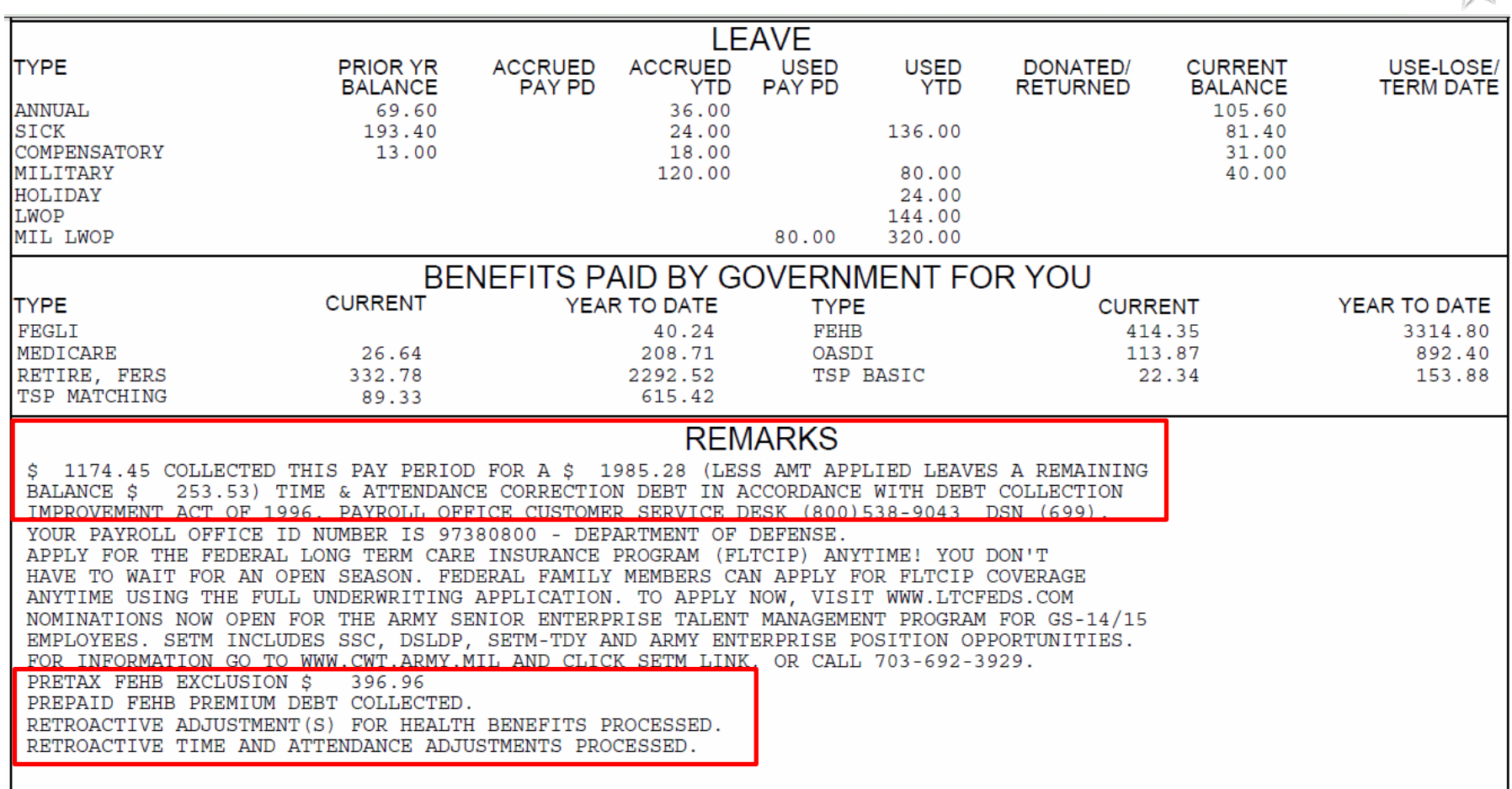

THIS REPORT CONTAINS INFORMATION SUBJECT TO THE PRIVACY ACT OF 1974 AS AMENDED

Remarks Section Shows: Indebtedness and Prepaid FEHB Premium

5/13/2019 **Integrity - Service - Innovation** 35

**DEAS** 

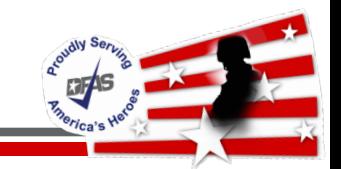

**MASTER PAY HISTORY** 

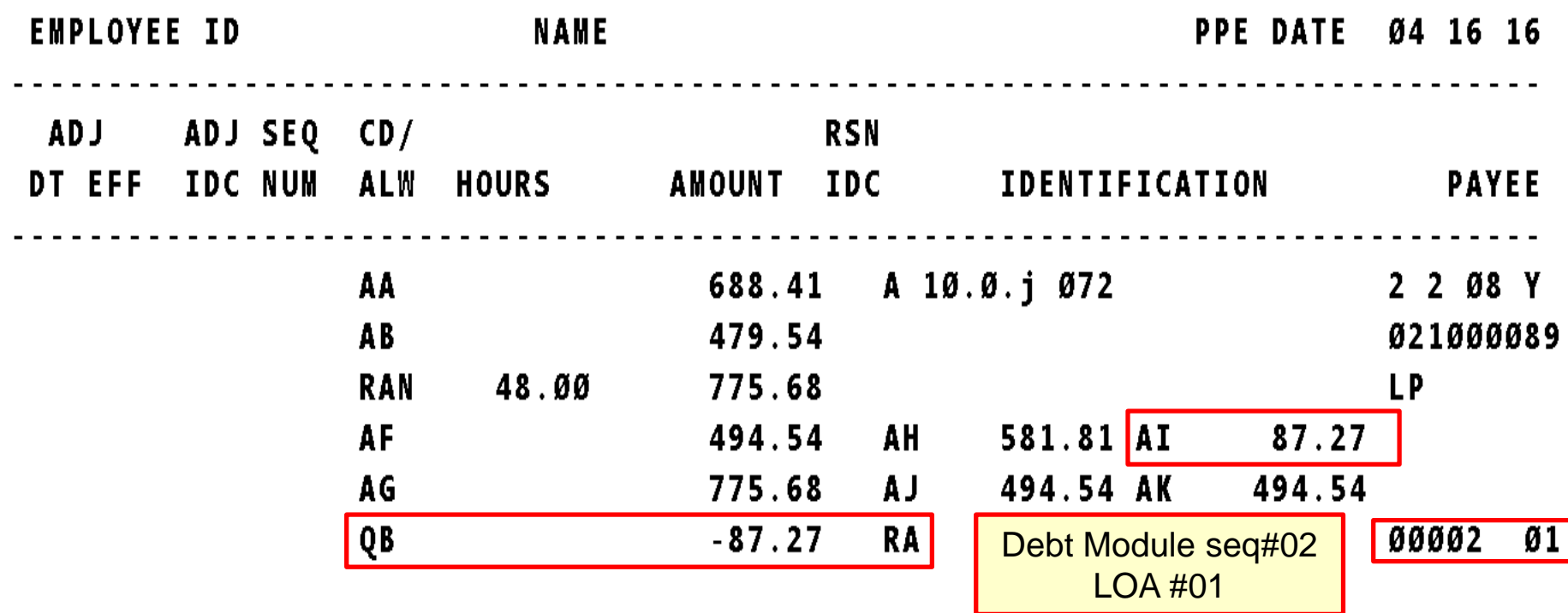

QB Debt Collection<br>QB - Full Due Process <u>Prior Year</u> Debt Created in <u>Current Year</u>

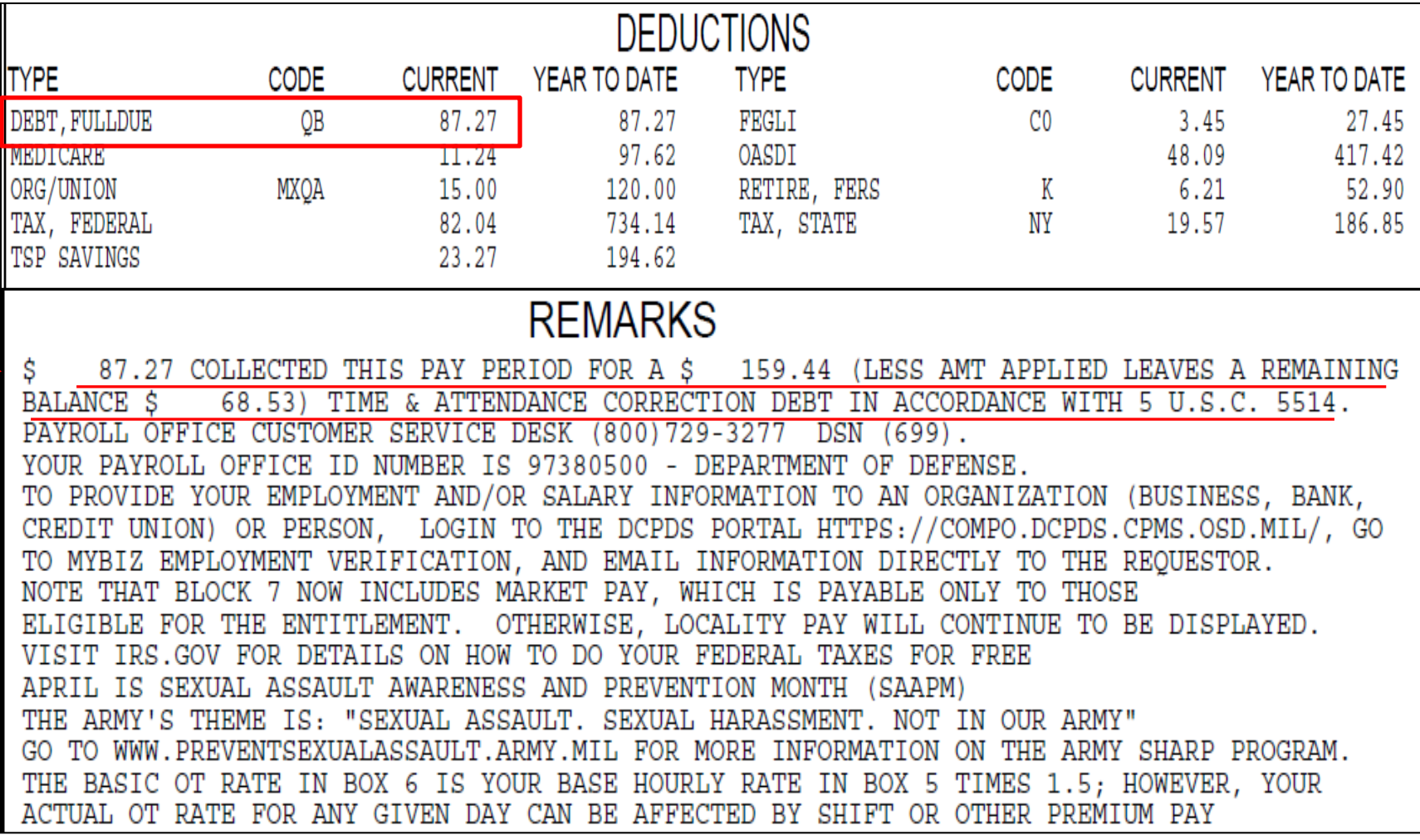

#### QB Debt Collection LES

**Explos** 

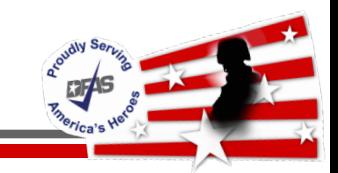

#### **MASTER PAY HISTORY**

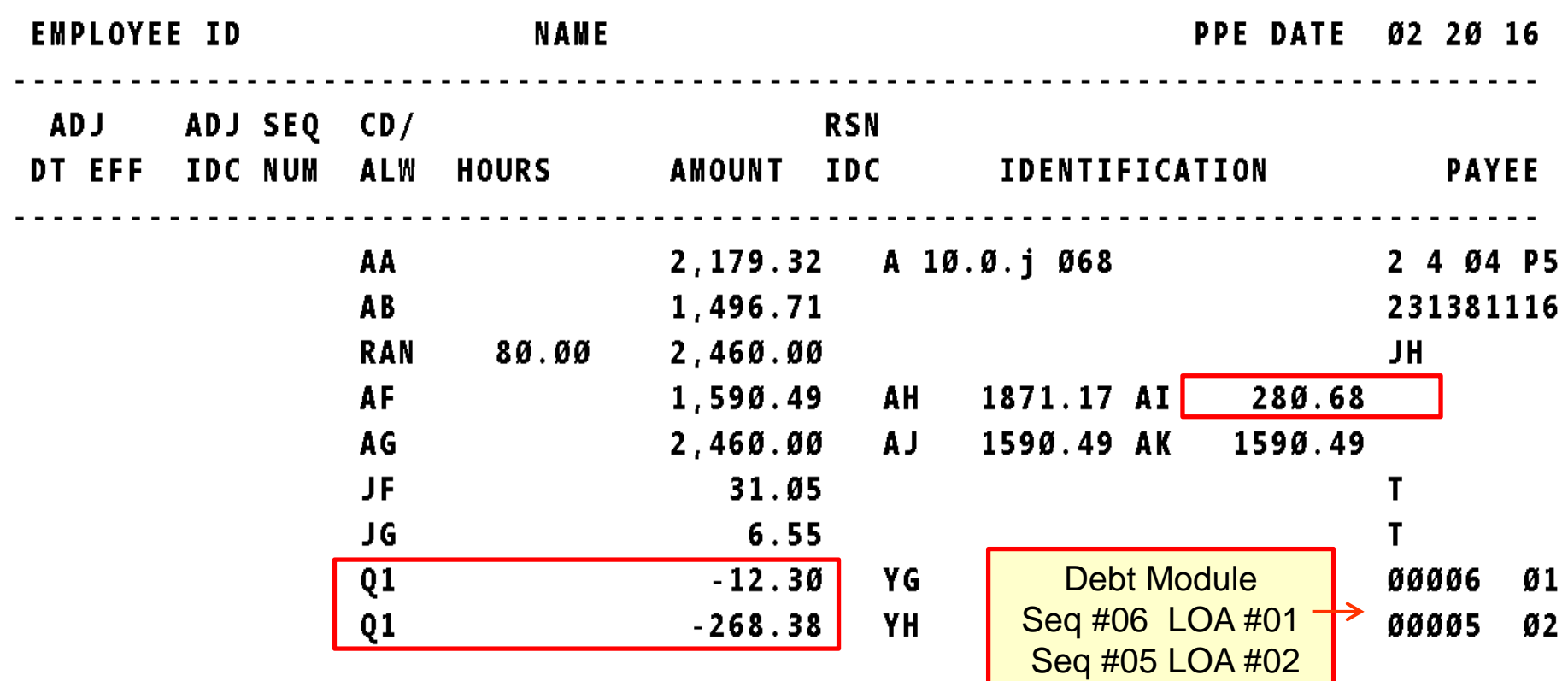

Q1 Debt Collection LES 15% Net Disposable Income (AI) = \$280.68  $Q1 + Q1 = $280.68$ 

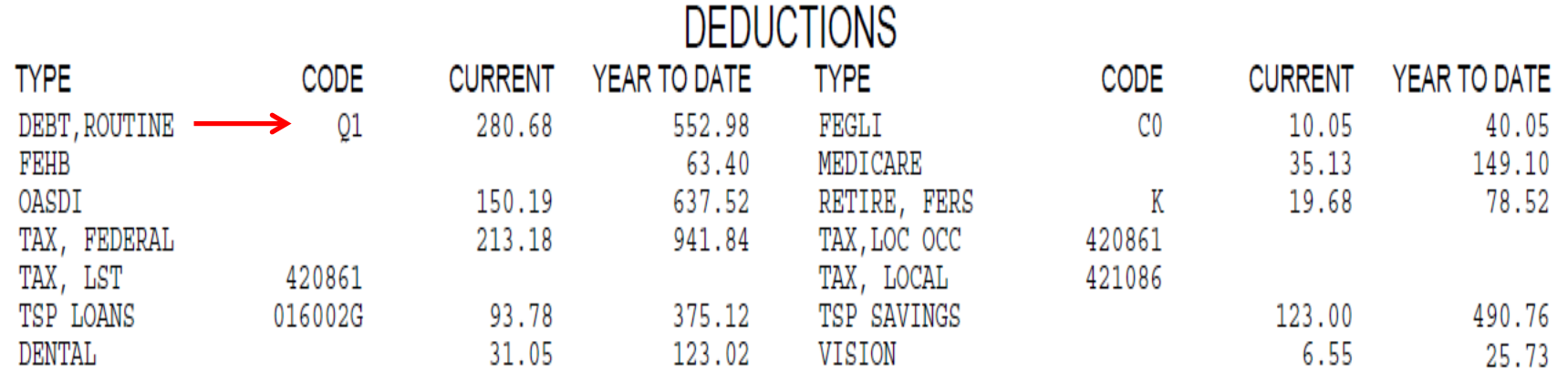

#### **REMARKS** COLLECTED THIS PAY PERIOD FOR A \$ 540.68 (LESS AMT APPLIED LEAVES A REMAINING 268 **CORRECTION DEBT** IN ACCORDANCE **WTTH** COLLECTION ALLOWANCE DEBT 1996. PAYROLL OFFICE CUSTOMER SERVICE DESK  $\overline{DSN}$  (699). IMPRO (800) 729-3277 PAY PERIOD FOR A \$ 246.40 APPLIED LEAVES A REMAINING THIS (LESS AMT **BALANCE** PERSONNEL CORRECTION DEBT IN ACCORDANCE WITH DEBT COLLECTION 178 28 OF 1996. PAYROLL OFFICE CUSTOMER SERVICE DESK (800)729-3277 DSN (699). ID NUMBER IS 97380500 - DEPARTMENT OF DEFENSE. YOUR OFFICE AVAILABLE FOR USE 11/16/16 HOME LEAVE

### Q1 Debt Collection LES PPE 2-20-2016

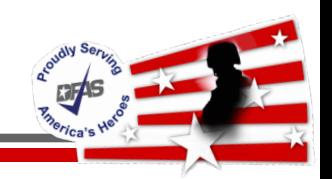

- Reflects current pay period entries interfaced to an employee's record via SF50 actions and/or Time & Attendance
- Used to research an employee's current pay period Earnings and Deductions

 $\checkmark$  After the 1<sup>st</sup> pass but before Final

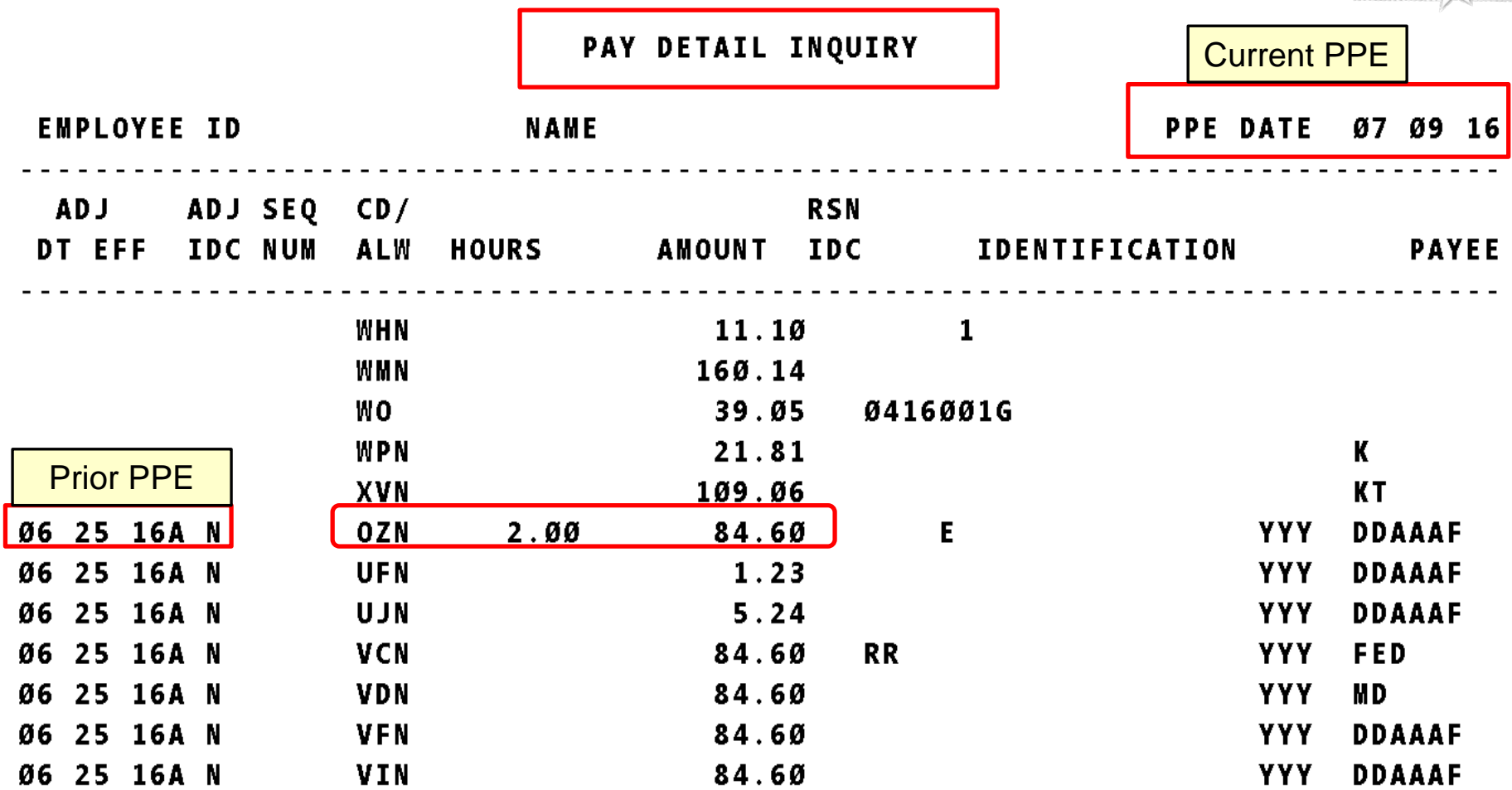

River of the River

#### **Viewing Retro in Pay History: Reason IDC 'H' History**

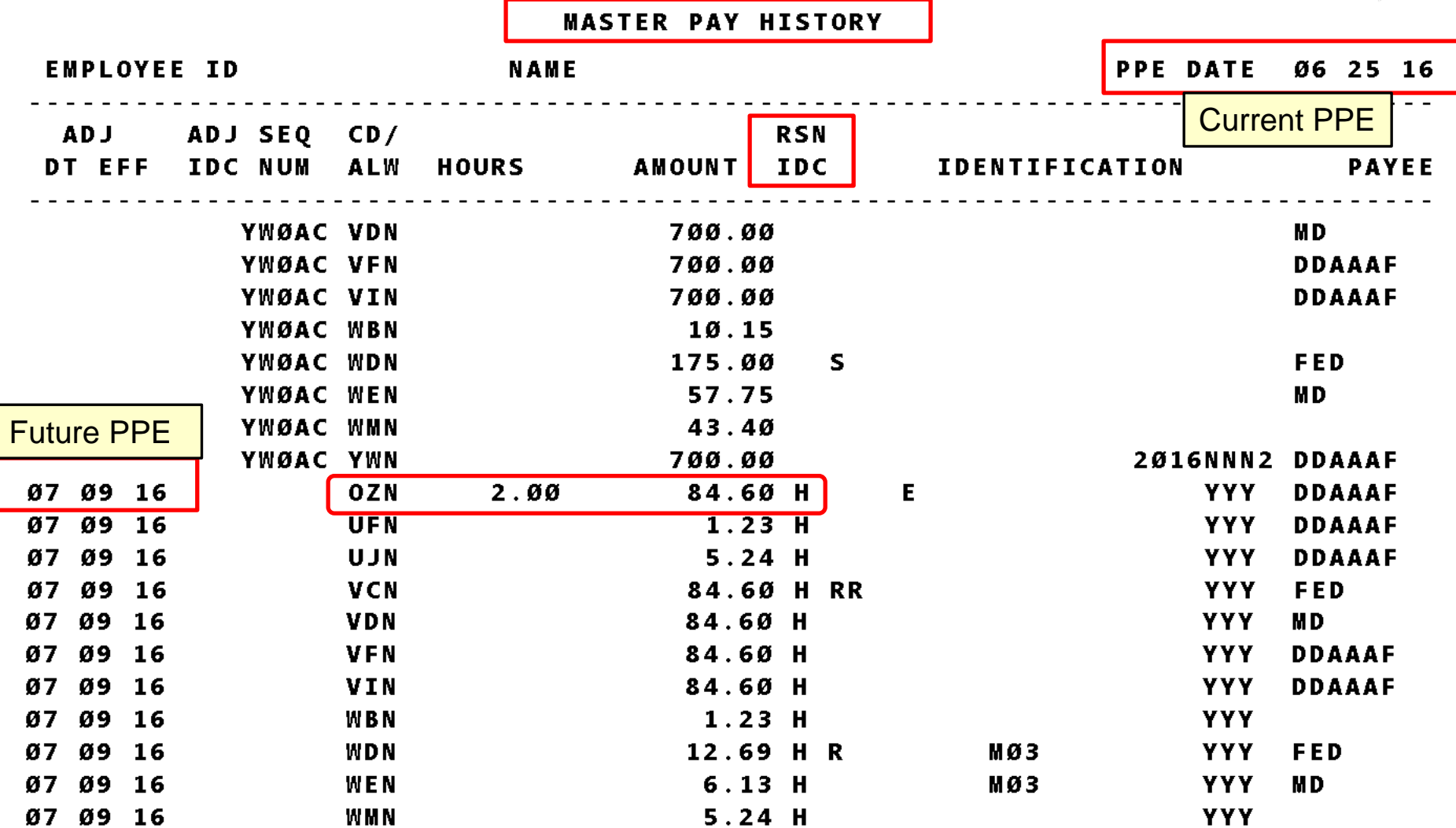

Reason Indicator definitions are found in the DCPS User Manual, Section G Dictionary/Glossary G-255

**DFAS** 

# **Viewing Retro Payment in Pay History: No Reason IDC**

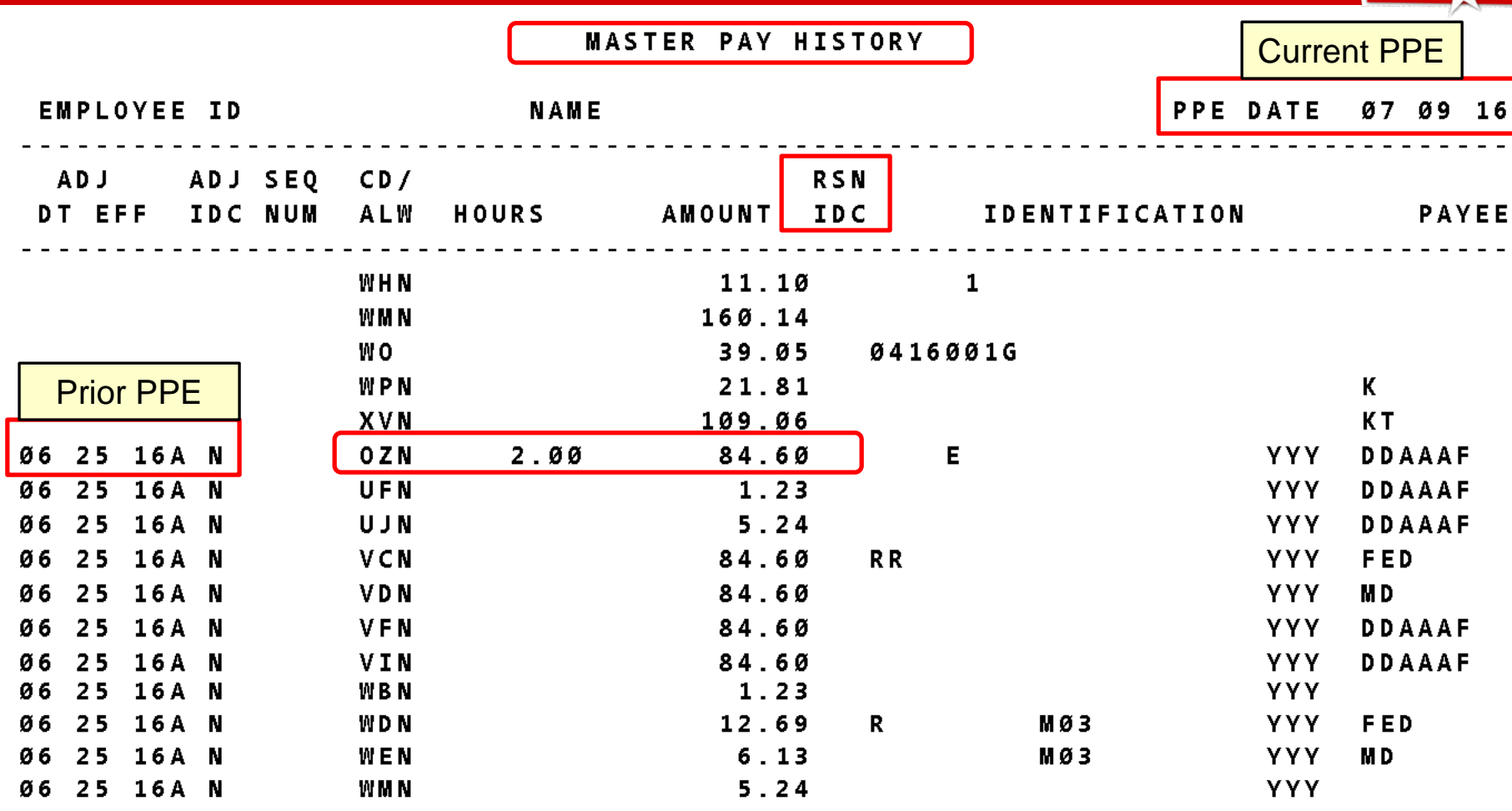

#### No Reason Indicator

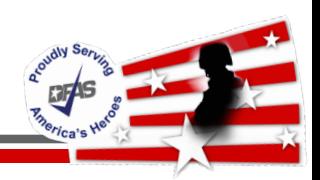

- Zero/ First/ Second/Final Pass
	- $\checkmark$  Zero pass processes when T&A is reported for a full biweekly tour
	- $\checkmark$  First pass processes when retroactive adjustments are entered
		- T&A should be processed before 1st pass
	- $\checkmark$  Second pass processes when changes are reported since running first pass for the current pay period
	- $\checkmark$  Final pass process produces the actual biweekly payroll and associated output products
		- These include disbursing files used to produce employee net Electronic Funds Transfer (EFT) payments and checks, files to external agencies such as Thrift Savings Plan (TSP), biweekly payroll balancing reports and the employee's Leave and Earnings Statement (LES)

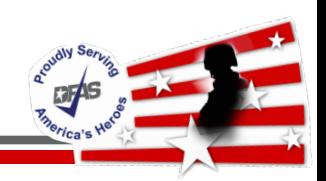

• Standard Schedule for Pay and Non Pay Weeks

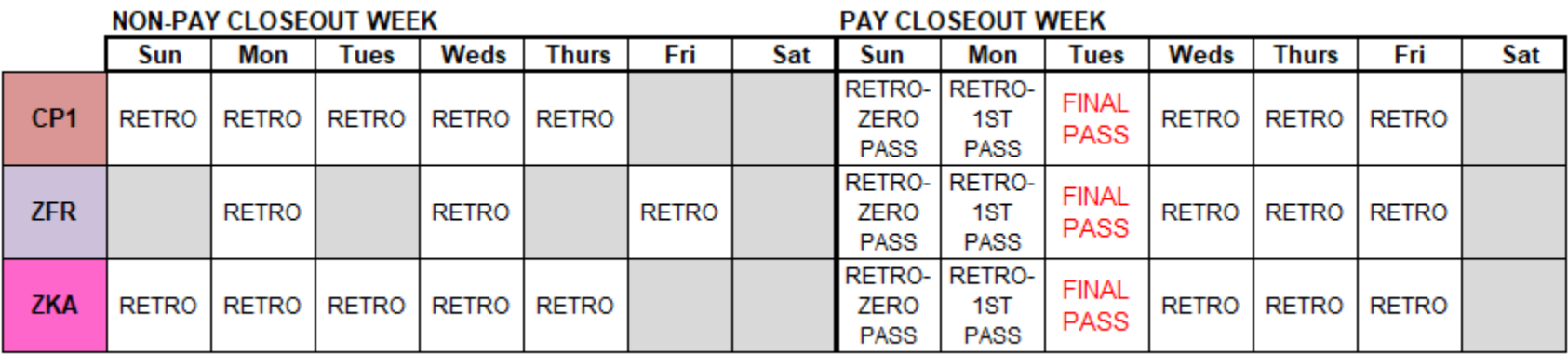

- Adjustments can be seen in pay history the next day after RETRO is ran
	- $\checkmark$  Ex: Retro is ran Monday of a non-pay closeout week, adjustment can been seen on Tuesday
- Pay detail can be viewed after first pass is ran Wednesday of Pay Close out week

#### **Pay Detail**

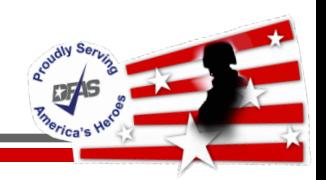

- If employee's current PPE timecard is entered after Zero Pass & before processing of 1st Pass
	- $\checkmark$  Pay Detail can be viewed prior to 1st Pass processing
- If employee's current PPE timecard is entered after First Pass & before Final pass, and
- Changes are made to employee's MER and/or prior PPE timecard(s)
	- $\checkmark$  Pay Detail CANNOT be viewed prior to Final Pass processing
	- $\checkmark$  If any adjustment will cause an erroneous payment submit a Request for Debt offset ticket as soon as possible
	- $\checkmark$  The associated pay period in Master Pay History will need reviewed for retroactive changes

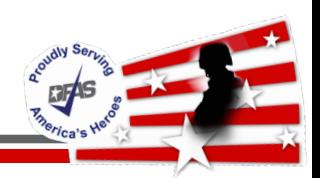

- Final Pass during pay processing week
	- $\checkmark$  DCPS will close down at designated time and no further actions can be entered for the current pay period end date
- Any corrections done prior to the Final Pass designated time cannot be viewed prior to Pay closing
- DCPS is normally back online the day after Final Pass of pay processing week
- When a release is being processed the Debt Module is not available until Final Pass for all databases is completed
	- Usually Friday afternoon of a pay week
- 
- 1. Gather all information and supporting documentation from impacted employee/s
	- This can include timecards, LESs, SF50s, etc.
- 2. Determine what the employee was paid previously via DCPS
	- Verify pay/leave/time histories
	- Utilize Pay Audit template from APAN website
		- [https://wss.apan.org/csa/DFASPayroll/Audit%20Spreadsheets/Forms/AllItem](https://wss.apan.org/csa/DFASPayroll/Audit%20Spreadsheets/Forms/AllItems.aspx) s.aspx
- 3. Calculate the authorized amount of payment/indebtedness owed
	- Utilize corrected forms, timecards, etc.
- 4. Determine the difference between the previously paid and the authorized amount

#### **How to Audit Online Pay Periods**

• Example 1: Employee requesting a breakdown of their Time and Attendance debt based on letter received

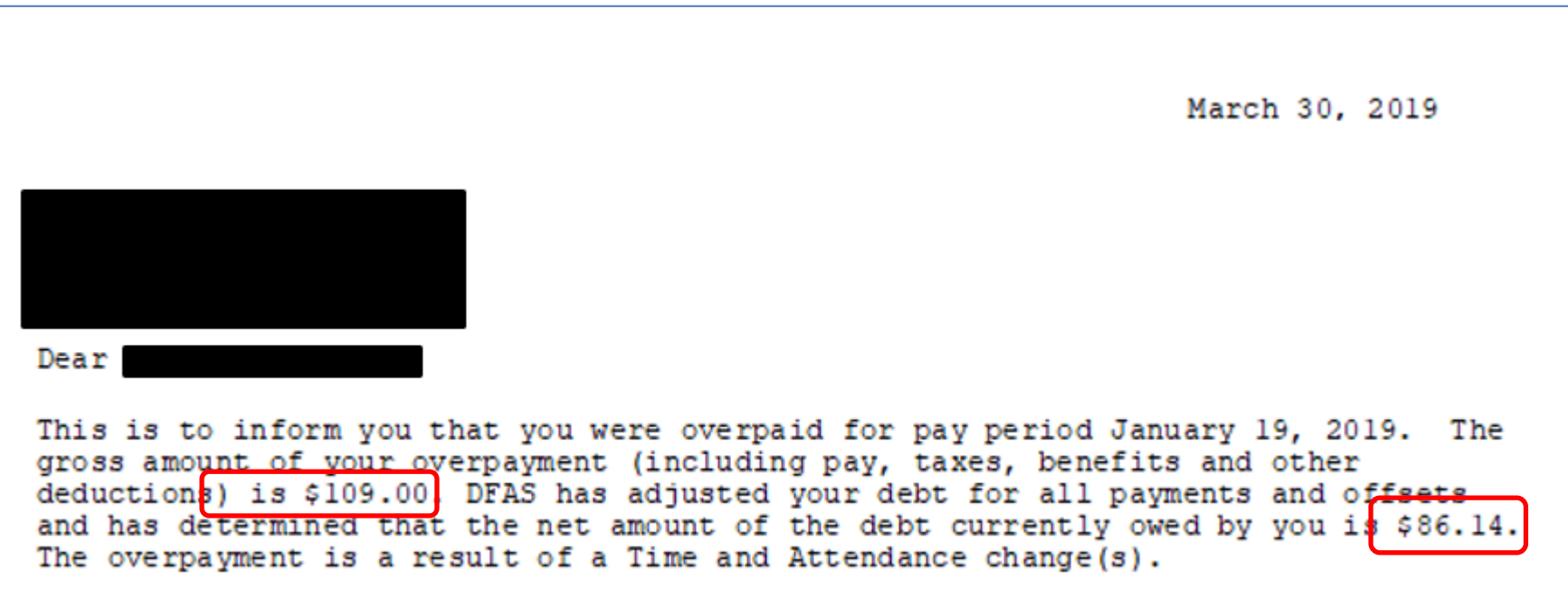

1. Retrieve all supporting documentation

Debt Case:

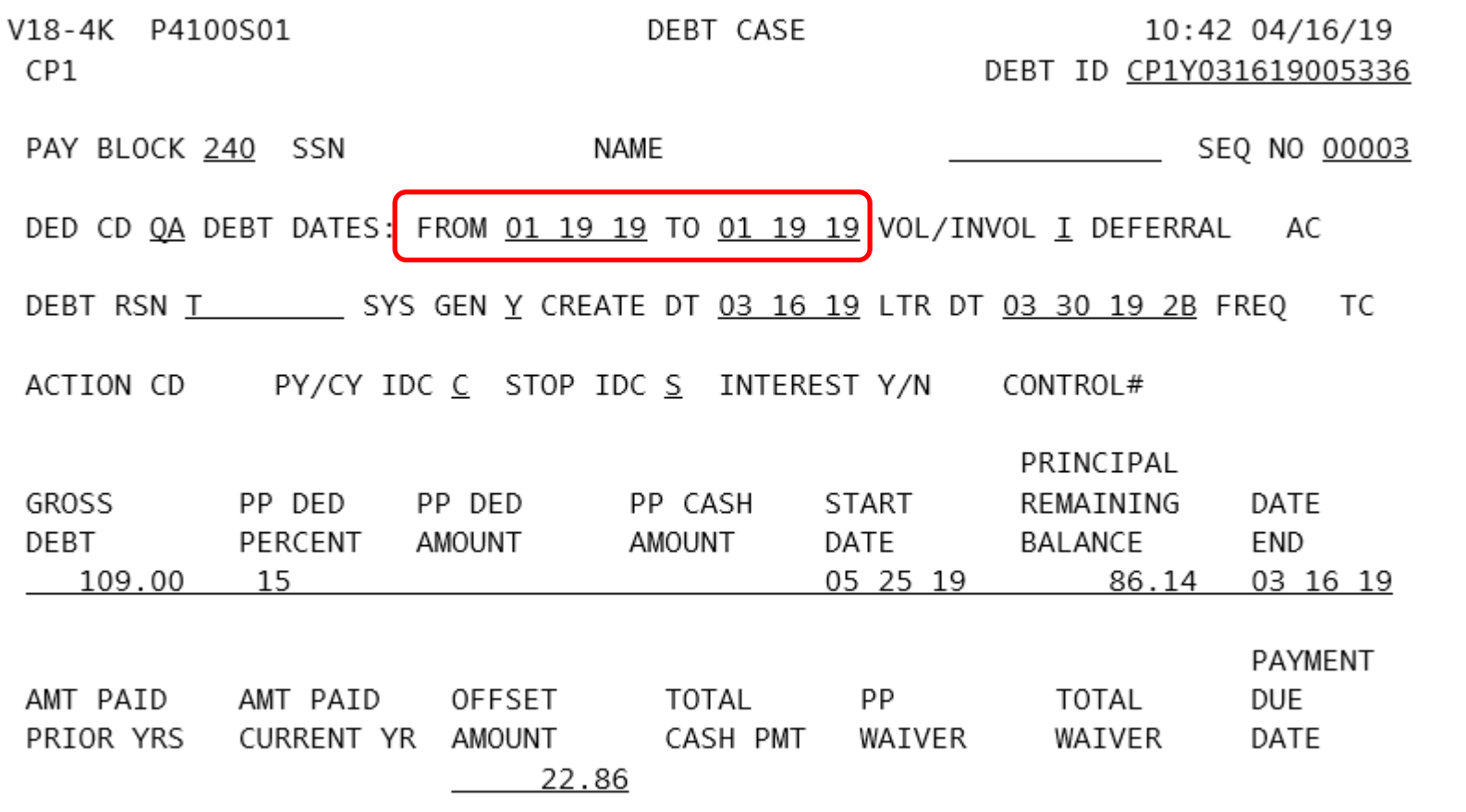

**REAS** 

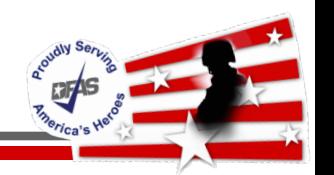

1. Retrieve all supporting documentation

 $\checkmark$  Pay Histories for PPE 1/19/19:

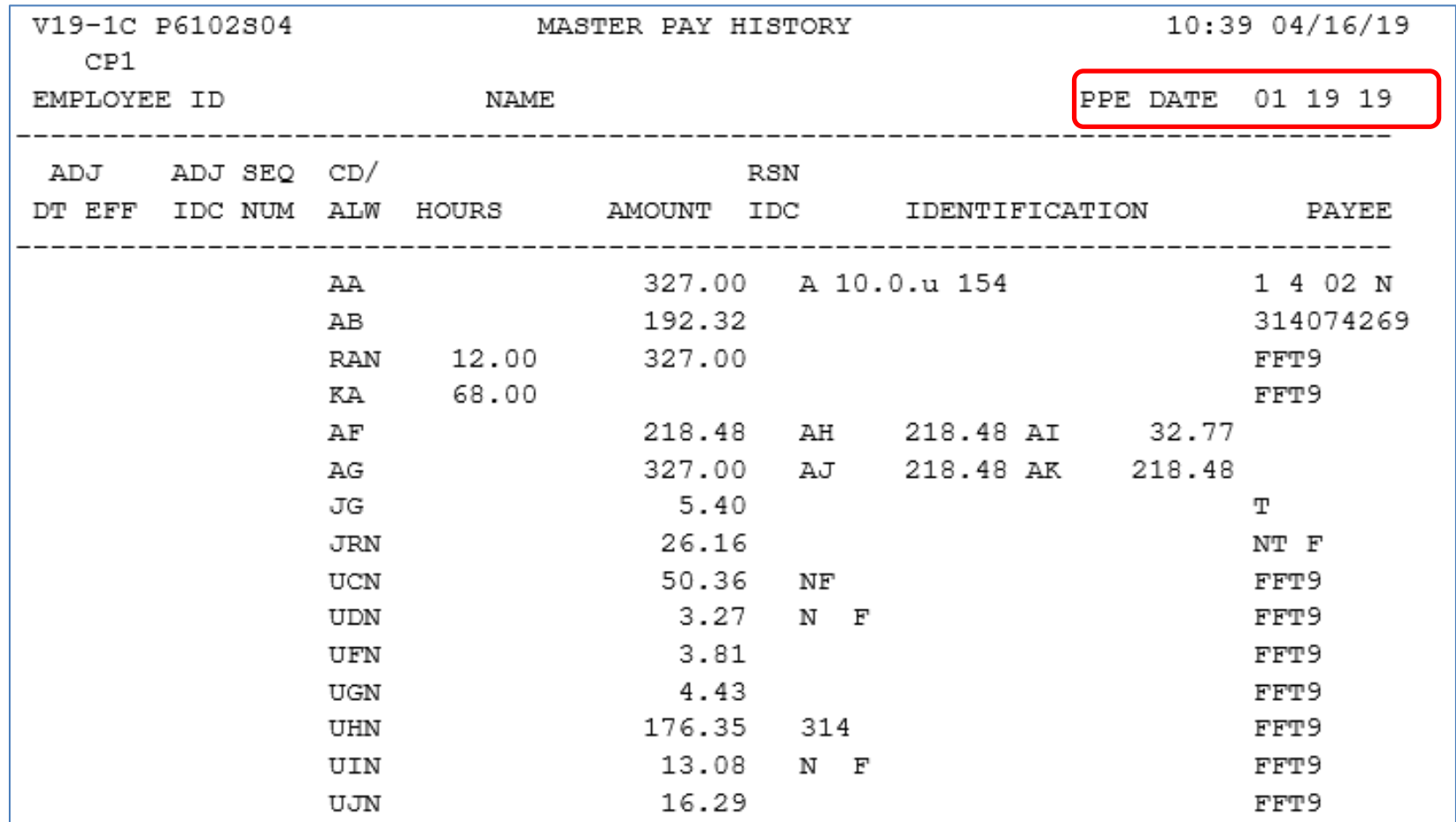

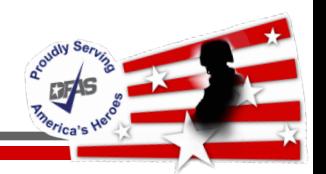

1. Retrieve all supporting documentation

 $\checkmark$  Pay Histories for PPE 1/19/19:

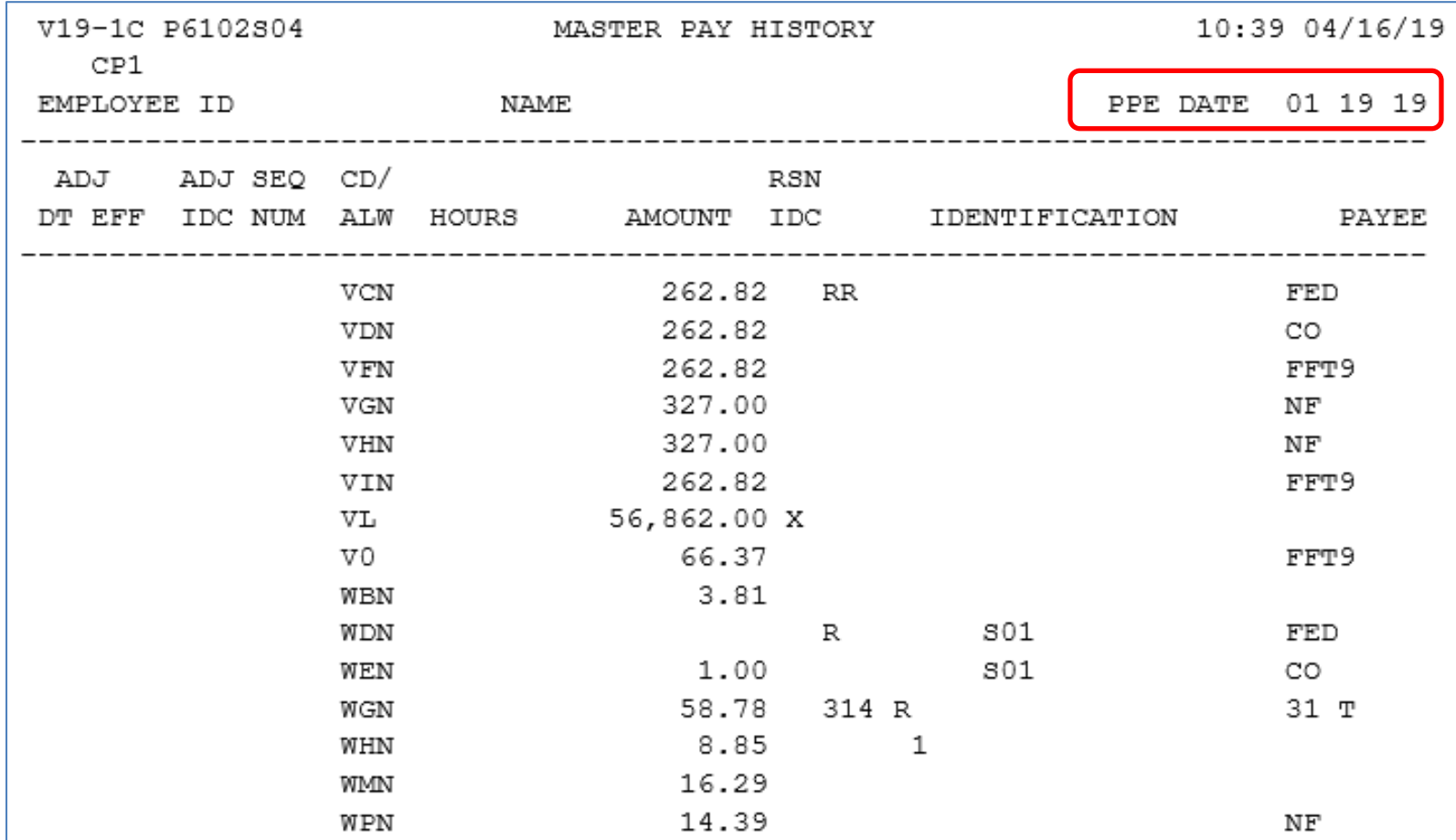

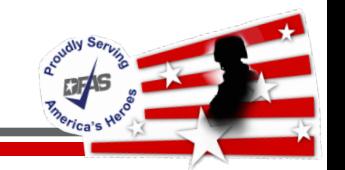

- 1. Retrieve all supporting documentation
	- $\checkmark$  Master Employee Record (Retroactive Separation):

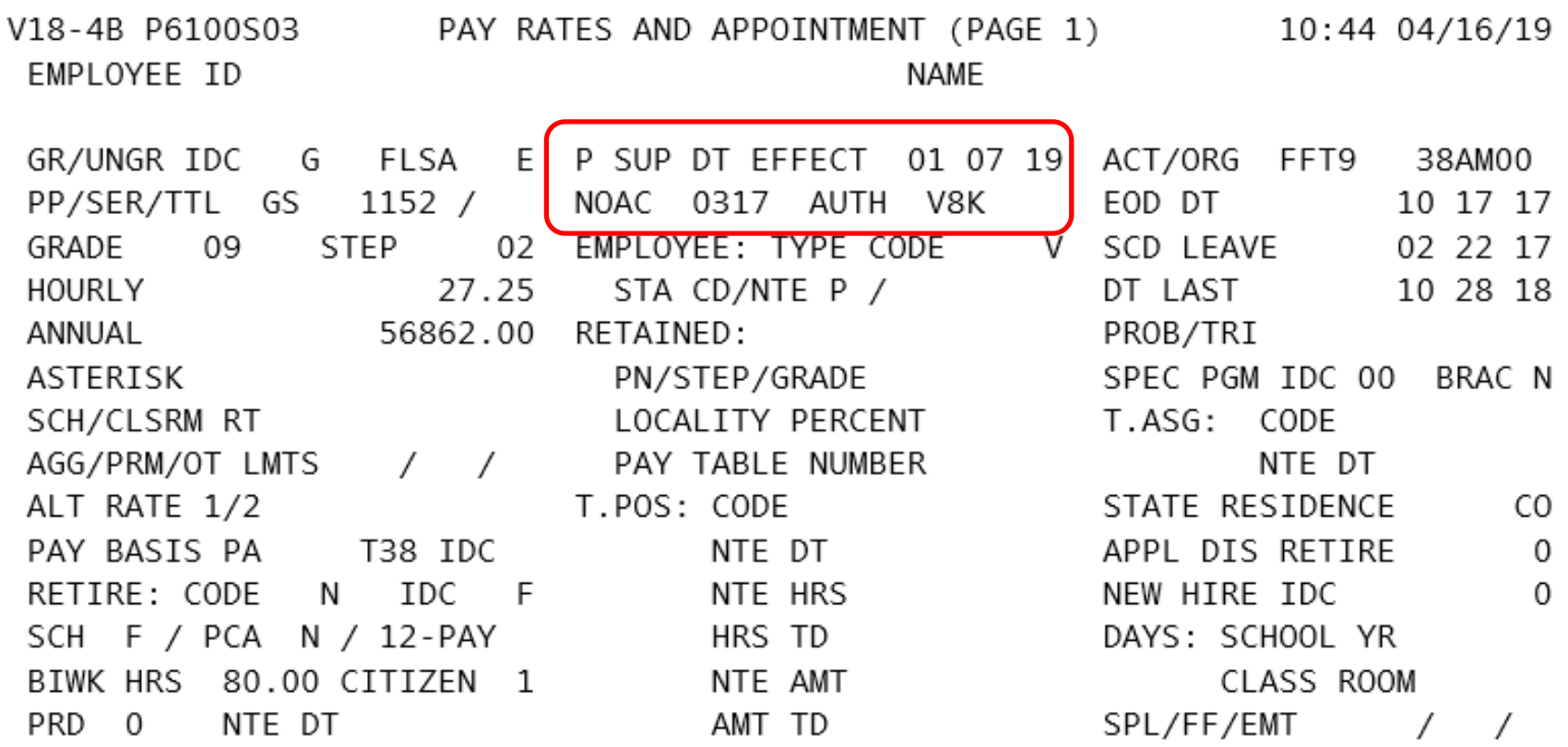

2. Determine what the employee was previously paid  $\checkmark$  Verify Pay History information

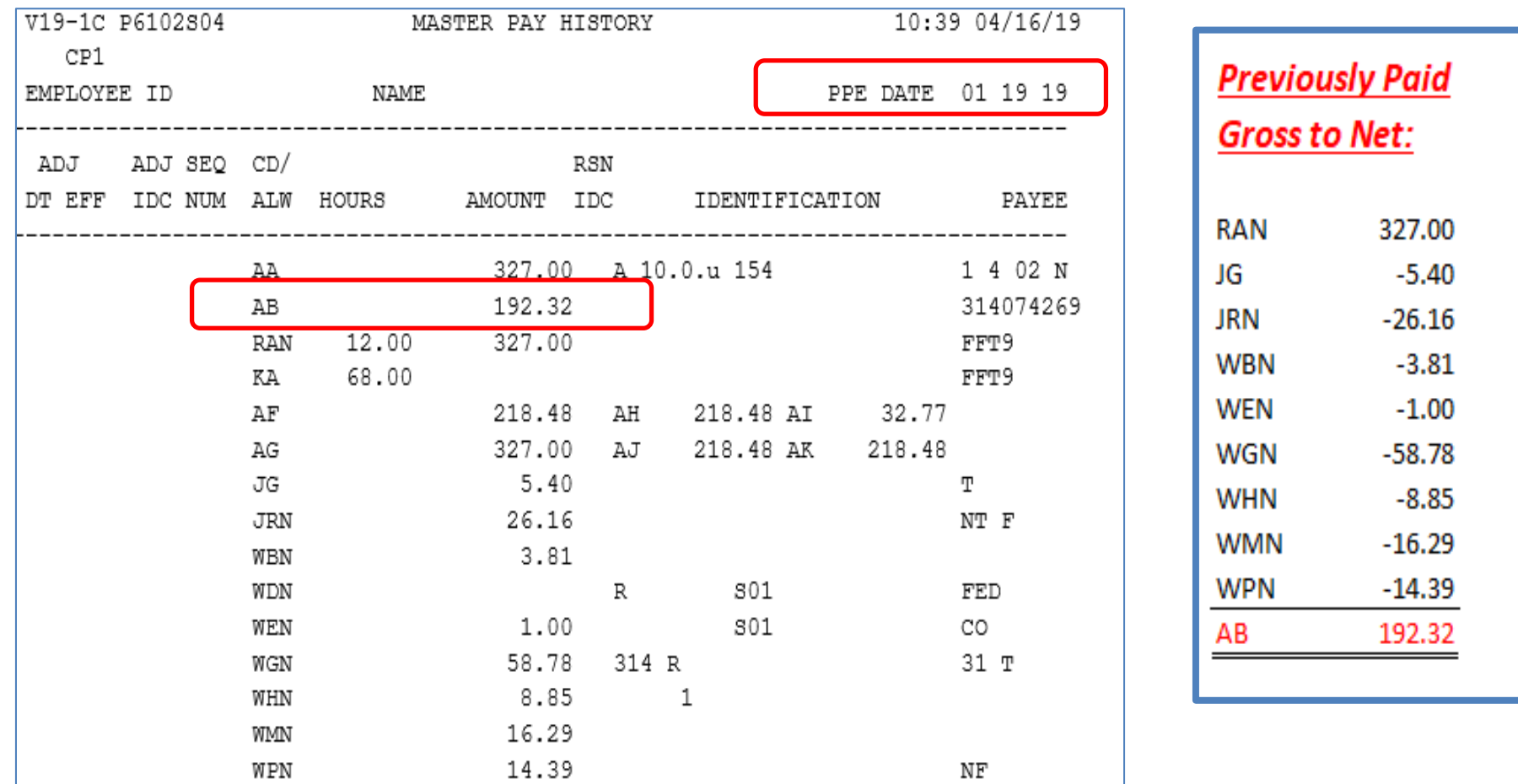

- 3. Calculate the employee's authorized pay
	- MER reflects retro separation effective 1/7/19
	- Employee not entitled to Pay for PPE 1/19/19
	- **Utilize Pay Audit Spreadsheet from APAN site**
	- Enter information into Spreadsheet, formulas are built in

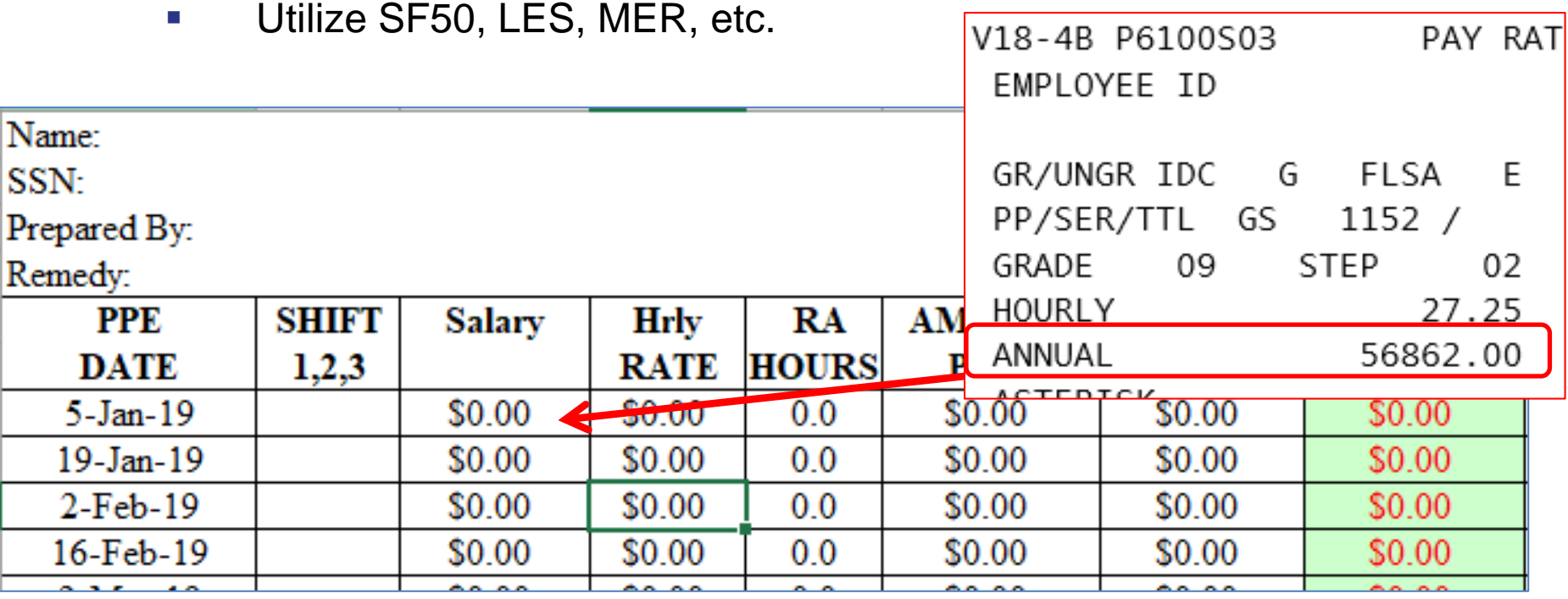

- 3. Calculate the employee's authorized pay
	- Enter authorized hours and amount paid from History in DCPS
	- Formulas in spreadsheet calculate the gross amount authorized

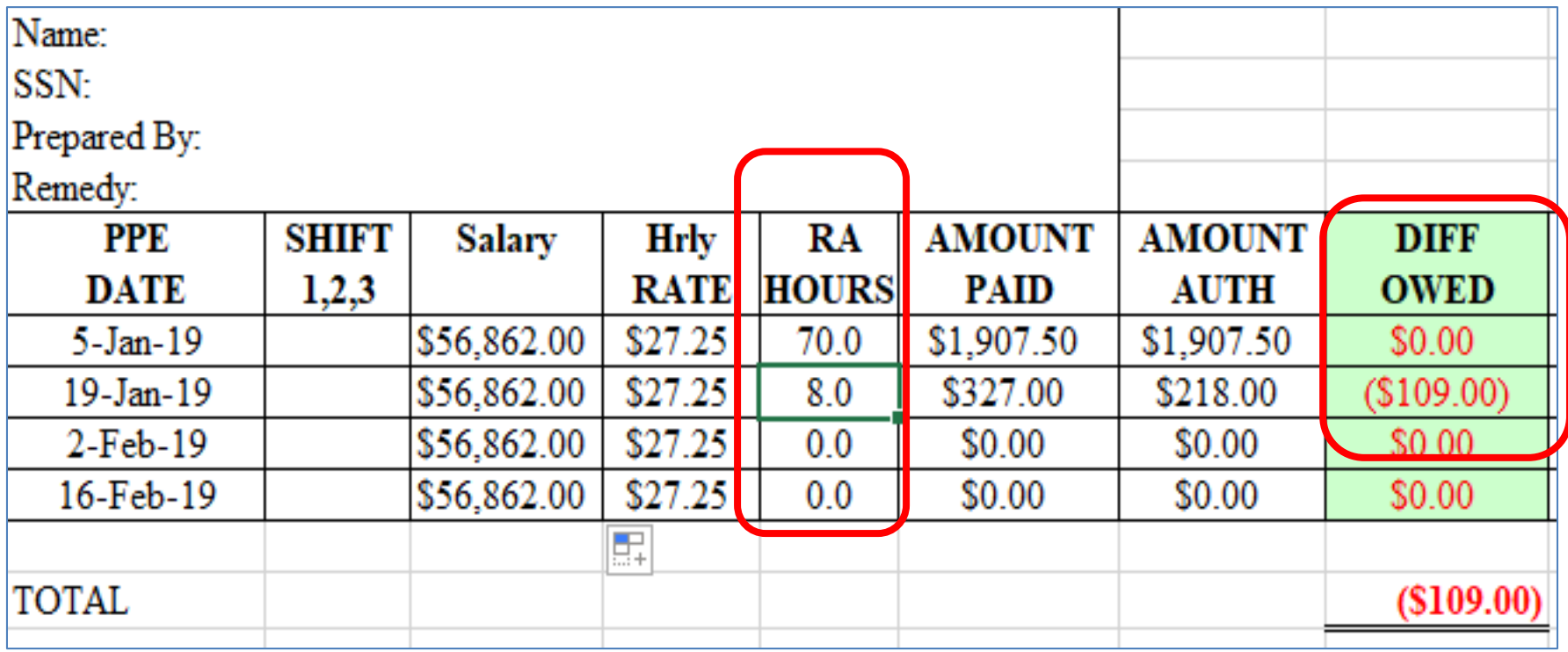

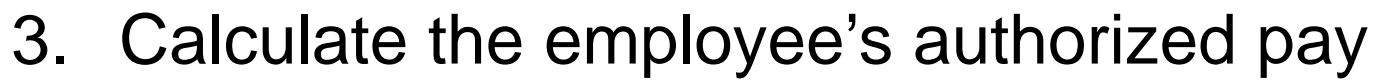

Utilize Pay History to find recovered taxes (debt offset)

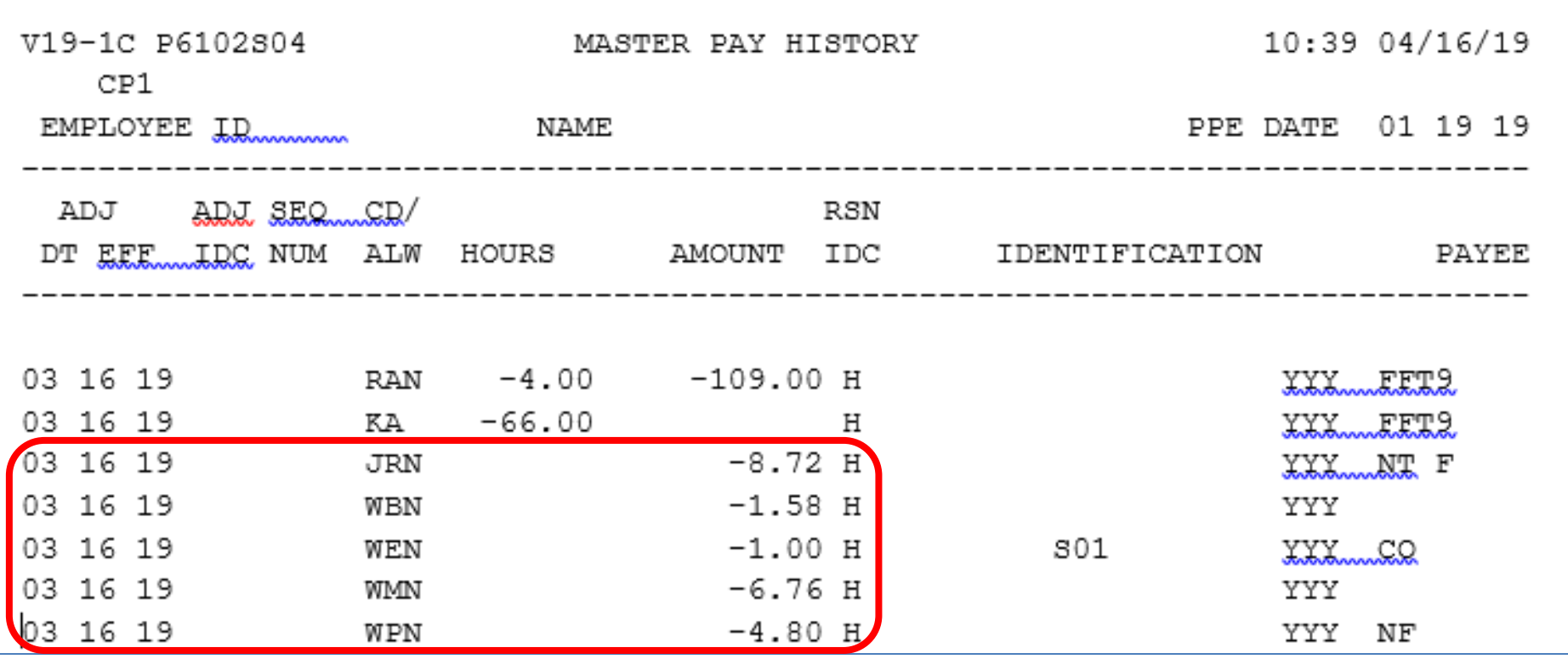

- 3. Add recovered taxes to spreadsheet
	- Adjust columns, rows, cells and formulas as needed

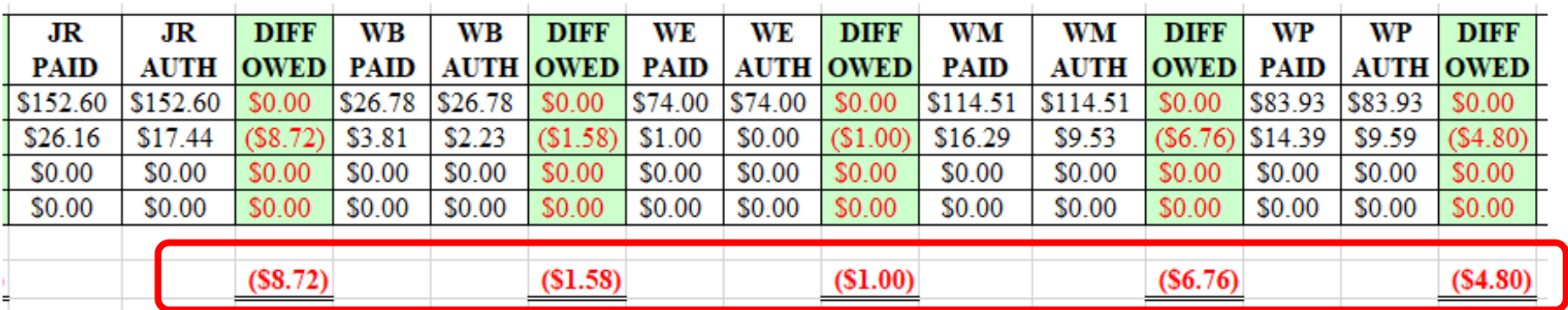

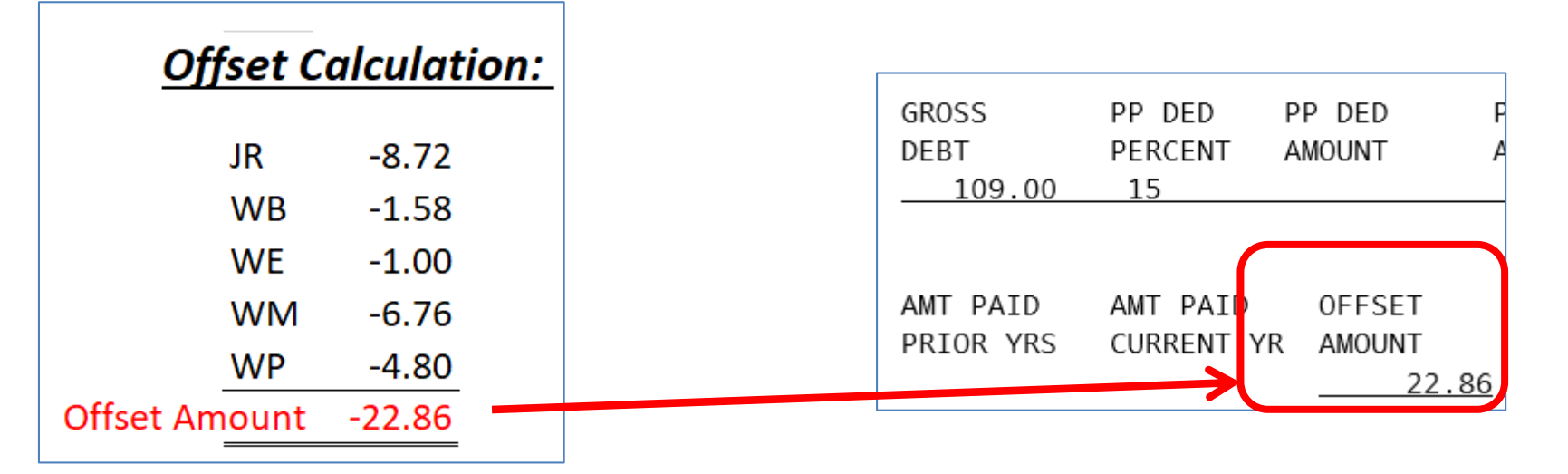

- 4. Determine the difference between the Previously Paid and Authorized Pay
	- Utilize the information input into the spreadsheet to determine the differences

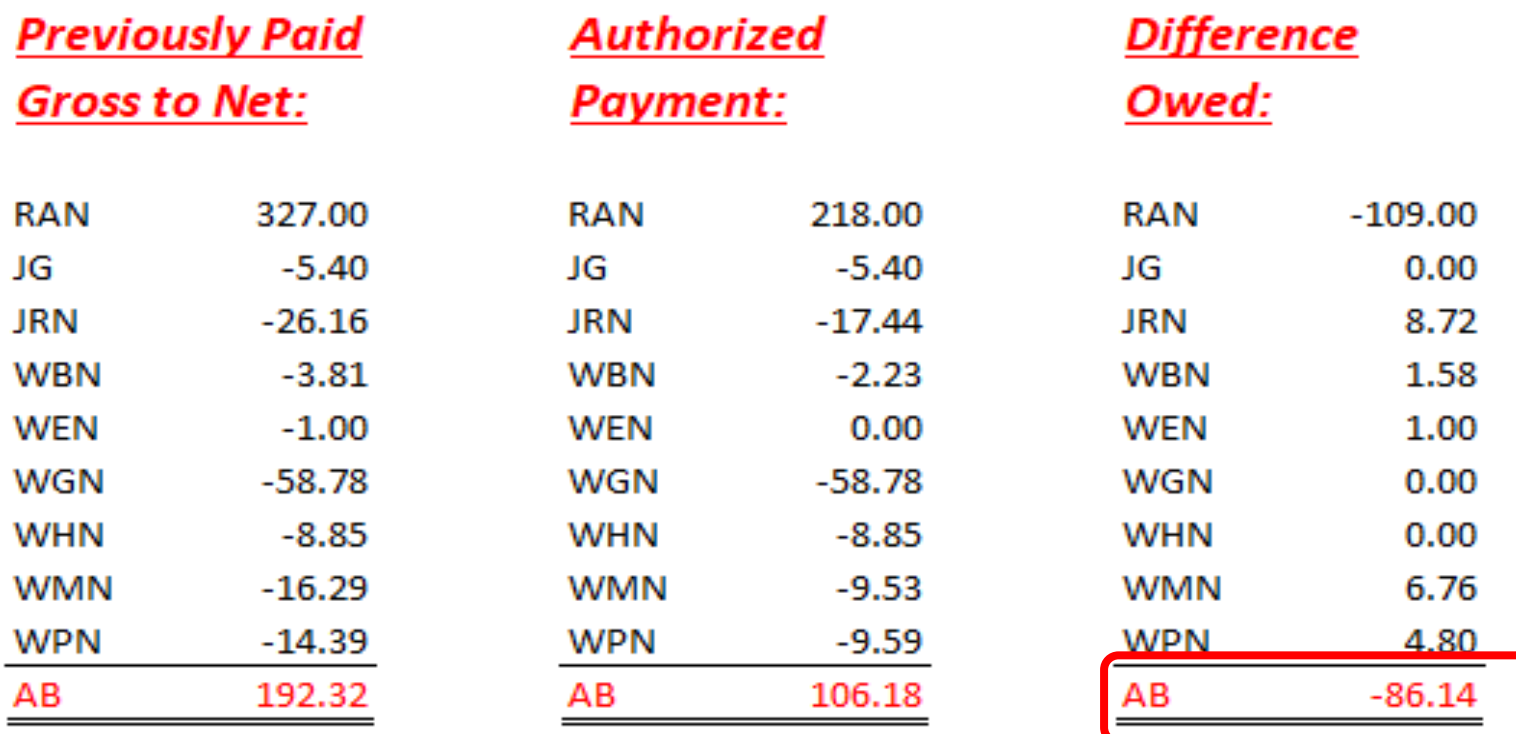

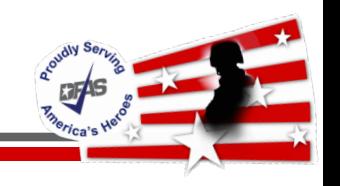

#### 4. The completed Audit matches the Debt Case Screen

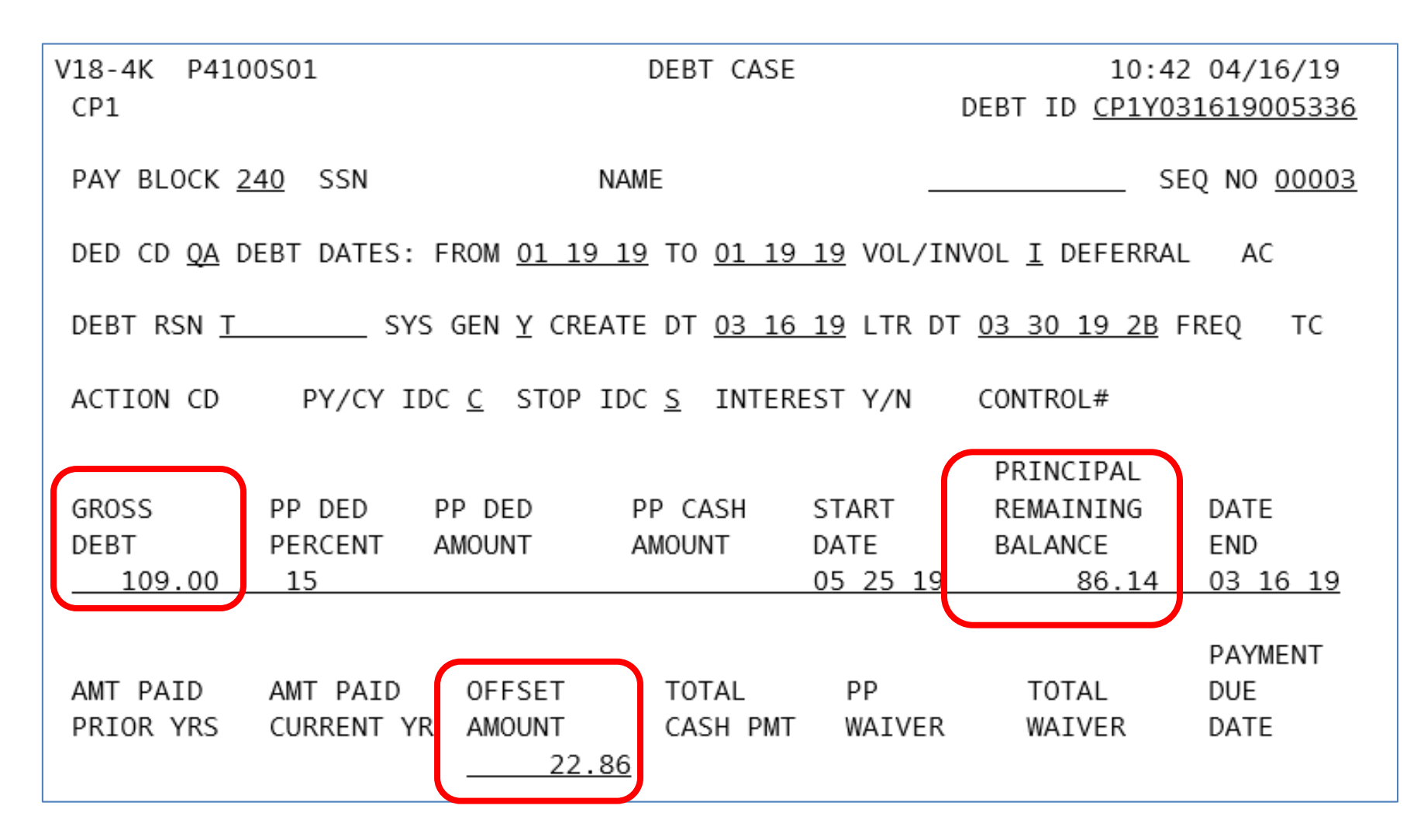

### **Questions**

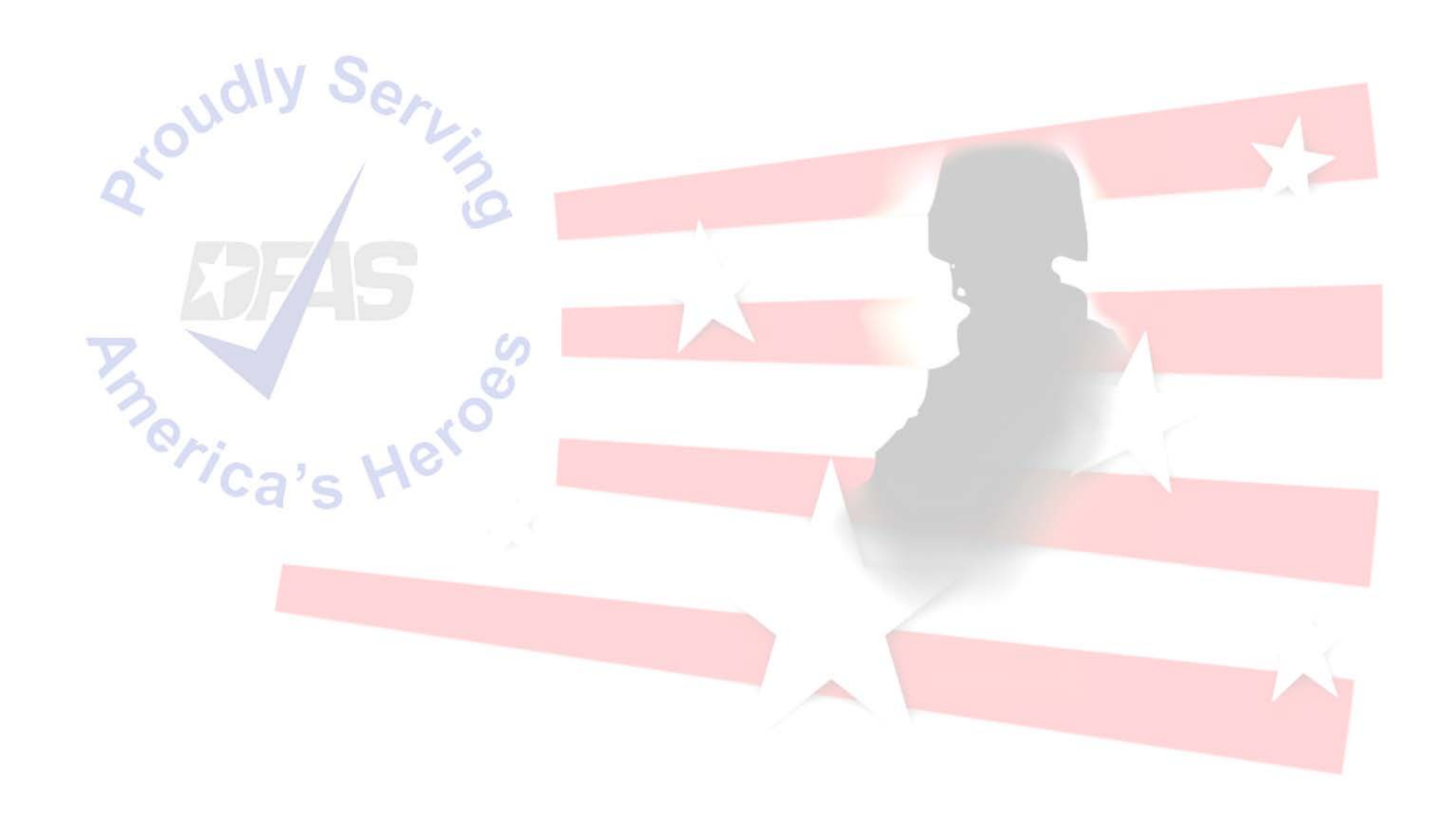

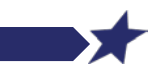

**Integrity - Service - Innovation**